# suiteDXT

## Bedienungsanleitung

### **NeoSoft, LLC**

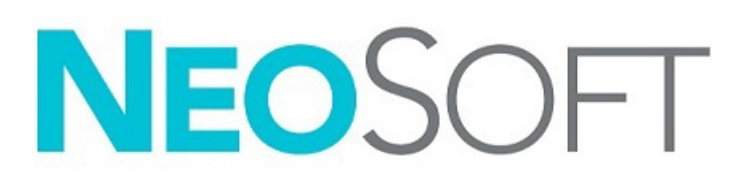

NS-03-043-0004-DE Rev. 2 Copyright 2023 NeoSoft, LLC Alle Rechte vorbehalten

## Revisionsverlauf

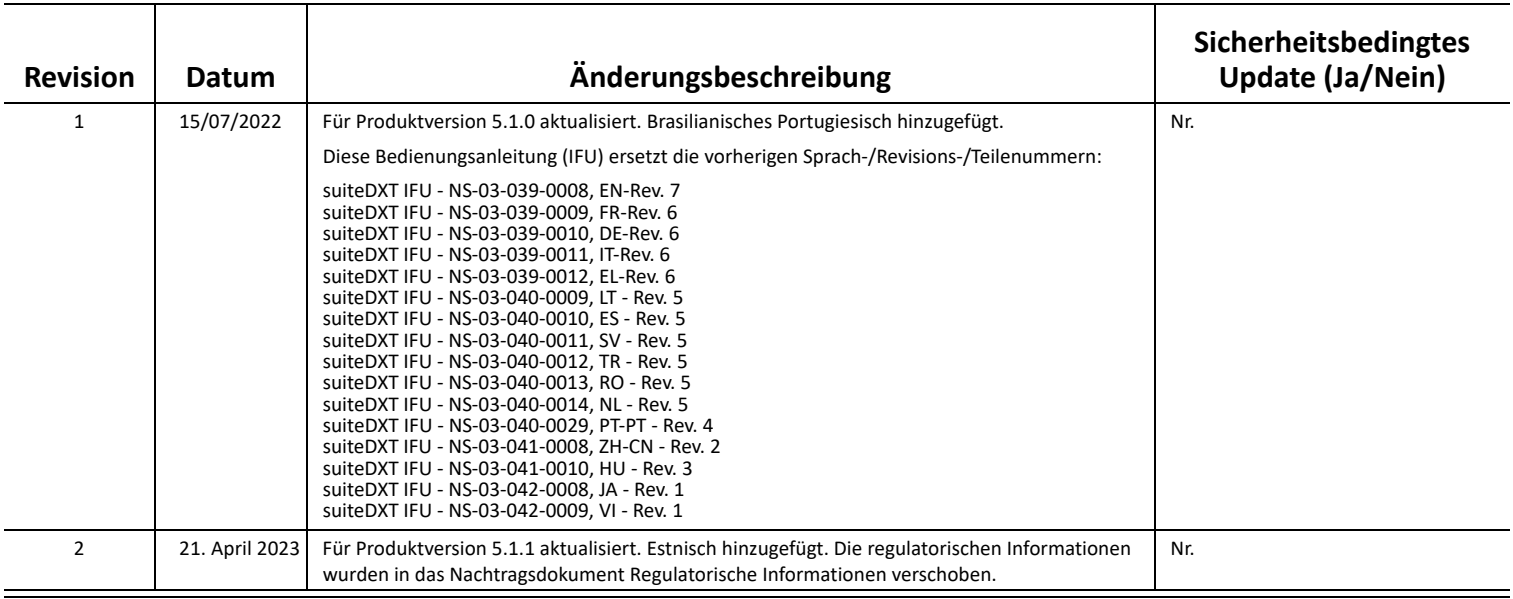

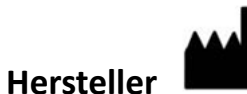

NeoSoft, LLC N27 W23910A Paul Road Pewaukee, WI 53072, USA

Telefon: 262-522-6120 Website: www.neosoftllc.com

Vertrieb: orders@neosoftmedical.com Service: service@neosoftmedical.com

Um nach dem Start der Anwendung Compliance-Informationen (Bevollmächtigter, Importeur, Registrierungsinformationen) anzuzeigen, klicken Sie auf dem Hauptbildschirm auf "Hilfe" oder "Über". Wählen Sie die Option "Regulatorische Informationen". Das Dokument wird in einem PDF-Viewer geöffnet.

### *Inhaltsverzeichnis*

#### [Sicherheit](#page-3-0) **1** *[Einführung](#page-3-1) 1 [Verwendungszweck](#page-3-2) 1 [Einsatzgebiete](#page-3-3) 1 [Unterstützte DICOM-Bildformate](#page-3-4) 1 [Terminologie](#page-4-0) 2*

[Cybersicherheit](#page-5-0) **3**

*[Gerätegefahren](#page-4-1) 2*

[Erste Schritte](#page-7-0) **5** *[Funktionen des Hauptbildschirms](#page-7-1) 5 [Kontextmenü im Bereich "Studie"](#page-8-0) 6 [Kontextmenü im Bereich "Serie"](#page-8-1) 6 [Fenster "Abfragen/Abrufen"](#page-9-0) 7 [Kontextmenü im Bereich "Abfragen/Abrufen"](#page-10-0) 8 [Kontextmenü im Bereich "Serie"](#page-10-1) 8*

[Verwendung von suiteDXT](#page-11-0) **9** *[Eine Anwendung starten](#page-11-1) 9 [Studie oder Serie vom Remote-Host abrufen](#page-12-0) 10 [Automatischer Abruf von vorherigen Studien](#page-14-0) 12 [Studie an Remote-Host senden](#page-16-0) 14 [Serie an Remote-Host senden](#page-16-1) 14 [Studienbereichsanzeigen](#page-17-0) 15 [NeoSoft DICOM-Dateien senden](#page-17-1) 15 [Studien importieren](#page-17-2) 15 [Studien exportieren](#page-18-0) 16 [Suche durchführen](#page-19-0) 17 [Ordner erstellen](#page-19-1) 17 [Studie anonymisieren](#page-20-0) 18 [Als nicht löschbar speichern](#page-21-0) 19 [Studien löschen](#page-21-1) 19 [Serien löschen](#page-22-0) 20 [Sekundärerfassungsserien löschen](#page-22-1) 20 [Infos über suiteDXT](#page-23-0) 21*

[Studien-Vorverarbeitung](#page-24-0) **22** *[Vorverarbeitung konfigurieren](#page-24-1) 22 [Vorverarbeitung verwenden](#page-25-0) 23 [Studienbereichsanzeigen](#page-26-0) 24*

[Virtual Fellow®](#page-27-0) **25** *[Virtual Fellow® ein-/ausschalten](#page-27-1) 25 [Bildvorschaufenster](#page-28-0) 26*

#### [Datenexport](#page-29-0) **27**

[Service und Support](#page-31-0) **29** *[DICOM-Netzwerkausfall](#page-31-1) 29 [Studienstartfehler](#page-32-0) 30 [Kontakt](#page-32-1) 30*

## <span id="page-3-0"></span>*Sicherheit*

### <span id="page-3-1"></span>**Einführung**

Bevor die Software eingesetzt wird, ist es unabdingbar, diesen Abschnitt über die Sicherheit und alle dazugehörigen Themen zu lesen, um den sicheren und effizienten Einsatz zu gewährleisten. Es ist wichtig, dass Sie den Inhalt dieser Bedienungsanleitung lesen und verstehen, bevor Sie dieses Produkt einsetzen. Die Verfahren und Sicherheitsvorkehrungen sollten in regelmäßigen Abständen durchgesehen werden.

Die Software darf nur von ausgebildetem und qualifiziertem Personal eingesetzt werden.

Die Nutzungsdauer der suiteDXT-Software liegt erwartungsgemäß bei 7 Jahren ab dem ursprünglichen Veröffentlichungsdatum.

#### <span id="page-3-2"></span>**Verwendungszweck**

suiteDXT soll es Benutzern ermöglichen, die DICOM-Netzwerk-Kommunikation zu verwalten, unterstützte DICOM-Bilder zu speichern und aus dem lokalen Dateisystem zu importieren, eine Studienanonymisierung durchzuführen und die zugehörigen Bildgebungsanwendungen zu starten. Diese Software soll die Funktion eines temporären Speicherorts einnehmen.

#### <span id="page-3-3"></span>**Einsatzgebiete**

suiteDXT wird eingesetzt, um DICOM-Bilder zu importieren, zu exportieren und zu anonymisieren und die zugehörigen Bildgebungsanwendungen zu starten. Dieses Produkt hat weder medizinische Diagnosefunktionen noch verfolgt es einen solchen Zweck.

### <span id="page-3-4"></span>**Unterstützte DICOM-Bildformate**

suiteDXT unterstützt die folgenden DICOM-Formate: MR und Enhanced MR.

**HINWEIS:** suiteDXT unterstützt verlustfreie JPEG-Kompression; Untergruppen dieses Formats werden jedoch nicht unterstützt.

Weitere Hinweise zu unterstützten Formaten finden Sie im DICOM-Konformitätserklärungshandbuch von suiteDXT.

### <span id="page-4-0"></span>**Terminologie**

Die Begriffe Gefahr, Warnung und Achtung weisen im gesamten Handbuch auf Risiken hin und geben deren Schweregrad an. Ein Risiko wird als mögliche Quelle für eine Personenschädigung definiert. Machen Sie sich mit der Beschreibung der Terminologie in der folgenden Tabelle vertraut:

#### **Tabelle 1: Sicherheitsterminologie**

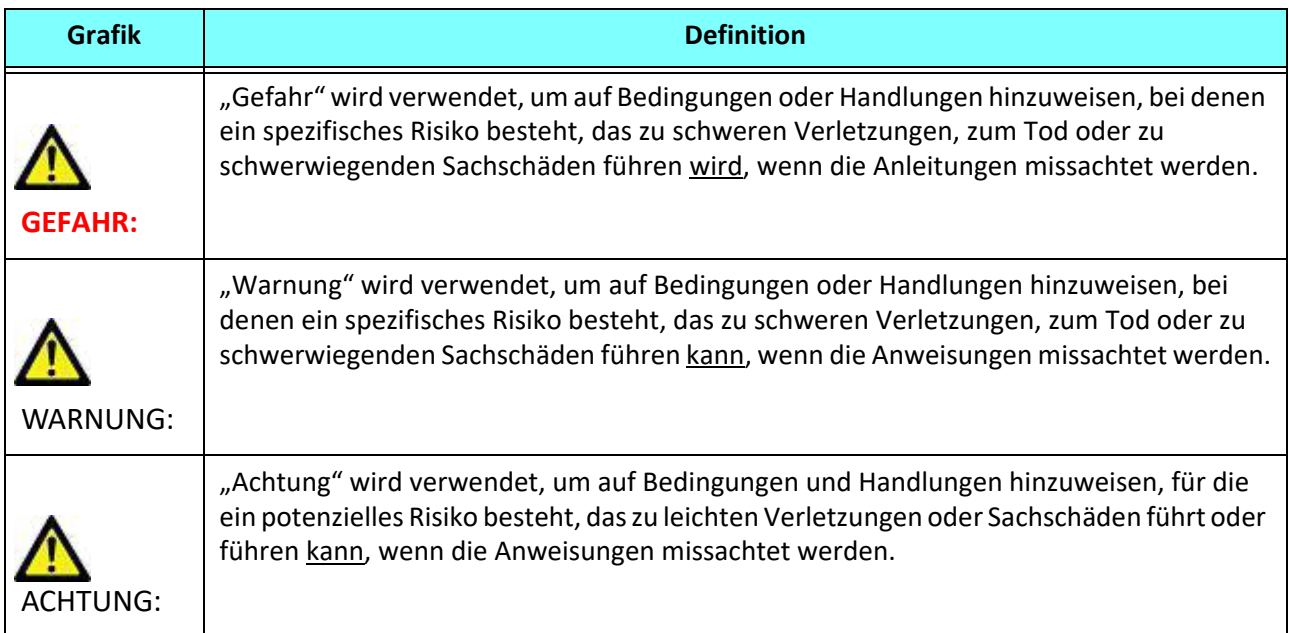

#### <span id="page-4-1"></span>**Gerätegefahren**

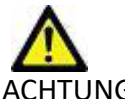

ACHTUNG: Die Verwendung beschädigter oder beeinträchtigter Geräte setzt den Patienten durch Verzögerung der Diagnose einem Risiko aus. Stellen Sie sicher, dass sich die Geräte in einwandfreiem Zustand befinden.

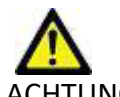

ACHTUNG: Die Anwendungen werden auf Geräten ausgeführt, die über ein oder mehrere Festplattenlaufwerke verfügen, die medizinische Daten von Patienten enthalten können. In manchen Ländern unterliegen solche Geräte Vorschriften bezüglich der Verarbeitung von personenbezogenen Daten und der freien Verbreitung solcher Daten. Je nach zuständiger Aufsichtsbehörde kann die Weitergabe von personenbezogenen Daten zu rechtlichen Schritten führen. Es wird dringend empfohlen, den Zugriff auf Patientendateien abzusichern. Der Anwender ist für die Anwendung der Datenschutzbestimmungen für Patienten verantwortlich.

## <span id="page-5-0"></span>*Cybersicherheit*

NeoSoft ergreift die folgenden Vorsichtsmaßnahmen zur Cybersicherheit bei der Entwicklung und Implementierung seiner Software:

- Die Verwaltung bestimmter Funktionen der NeoSoft-Software (Benutzerberechtigungen, Wiederherstellung der Datenbank usw.) darf nur von geschulten Administratoren durchgeführt werden.
- Die NeoSoft-Software wird regelmäßig auf bekannte Schwachstellen, die in der NIST-Datenbank aufgeführt sind, analysiert und bei Bedarf durch Patches ergänzt.
- Die NeoSoft-Software verwendet zur Speicherung von Patientendaten und zur Übertragung von Patientendaten über das Netzwerk über einen benutzerkonfigurierten Port den DICOM-Standard.
- Die Integrität der NeoSoft-Software wird vor der Installation anhand der MD5-Prüfsumme verifiziert, um sicherzustellen, dass die Software vollständig intakt geliefert wurde.
- Die NeoSoft-Software wurde für die Verwendung auf Hardware mit aktivierter Verschlüsselung verifiziert.
- NeoSoft minimiert Cybersicherheitsrisiken durch Einhaltung des ISO 14971-Standards.
- Die Mitarbeiter von NeoSoft werden in Cybersicherheit und Schutz von Gesundheitsdaten geschult.
- NeoSoft erhält oder verwaltet keine geschützten Gesundheitsdaten, es sei denn, ein Kunde gewährt ausdrücklich Zugang zum Zweck der Fehlerbehebung.
- Die NeoSoft Software wurde einem Penetrationstest unterzogen.
- Automatische Abmeldung (ALOF) suiteHEART kann so konfiguriert werden, dass es sich nach einer bestimmten Zeit der Nichtbenutzung automatisch schließt. suiteDXT bleibt geöffnet, bis es von einem Benutzer geschlossen oder das System neu gestartet wird.
- Audit-Kontrollen (AUDT) suiteHEART und suiteDXT erstellen Protokolle mit Zeitstempel, die Softwareereignisse und Benutzerinformationen enthalten.
- Autorisierung (AUTH) In suiteDXT kann ein Administrator die Zugriffskontrolle für andere Benutzer einsehen und konfigurieren. Je nachdem, wie der Zugriff konfiguriert ist, können Benutzer nur bestimmte Studien in suiteDXT und suiteHEART einsehen. Zum Beispiel kann Benutzer A nur auf Studieninformationen von Standort A zugreifen und Benutzer B kann auf Studieninformationen von Standort A und B zugreifen.
- Knotenauthentifizierung (NAUT) suiteDXT kann so konfiguriert werden, dass es mit anderen DICOM-Geräten kommuniziert, indem der AE-Titel, die IP-Adresse und der DICOM-Port konfiguriert werden. suiteHEART nutzt standardmäßig kein Netzwerk, kann aber durch eine Konfigurationsänderung so konfiguriert werden, dass es Daten an andere Systeme sendet, indem das andere System bzw. die anderen Systeme über AE-Titel, IP-Adresse und Port identifiziert werden. Beide Produkte können ohne Netzwerk verwendet werden, indem lokale Studiendaten aus dem Dateisystem importiert werden, anstatt Studiendaten über ein Netzwerk zu senden oder zu empfangen.
- Personenauthentifizierung (PAUT) suiteHEART und suiteDXT können so konfiguriert werden, dass eine Benutzerauthentifizierung, Benutzerpasswort-Steuerelemente und eine Konfiguration der verfügbaren Patientendaten speziell für den angemeldeten Benutzer möglich sind. Die Benutzerinformationen werden protokolliert.
- Verbindungsmöglichkeiten (CONN) suiteDXT kann eine Verbindung zu anderen konfigurierten DICOM-Partnern herstellen, um Daten zu übertragen. suiteHEART kann so konfiguriert werden, dass es über eine Konfigurationsänderung Daten an andere Systeme sendet, wobei das/die andere(n) System(e) über AE-Titel, IP-Adresse und Port identifiziert werden.
- Physikalische Sperren (PLOK) Nicht zutreffend. NeoSoft empfiehlt die Verwendung von Netzwerksicherheitsprodukten zum Schutz.
- System- und Anwendungshärtung (SAHD) Nicht zutreffend. NeoSoft empfiehlt die Verwendung von Netzwerksicherheitsprodukten zum Schutz.
- De-Identifizierung von Gesundheitsdaten (DIDT) suiteDXT enthält eine Funktion "Anonymisieren" zur De-Identifizierung von Patientenstudien.
- Integrität und Authentizität von Gesundheitsdaten (IGAU) suiteDXT enthält Statusmeldungen für den Import/die Übertragung von Studieninformationen, die eine Bestätigung des erfolgreichen Imports oder der Übertragung und des Auftretens von Fehlern enthalten. suiteHEART warnt den Benutzer über ein Popup, wenn erwartete Eingabedaten fehlen oder beschädigt sind.
- Datensicherung und Notfallwiederherstellung (DTBK) Es wird empfohlen, die von suiteHEART erzeugten Daten zur langfristigen Speicherung/Sicherung an das PACS zu senden. suiteDXT enthält ein Tool zur Wiederherstellung der Datenbank, falls die lokale Software beschädigt wird.
- Vertraulichkeit der Speicherung von Gesundheitsdaten (STCF) suiteHEART und suiteDXT sind für die Verwendung durch qualifiziertes Personal vorgesehen und können nach dem Ermessen des Benutzers durch einen Benutzernamen und ein Passwort geschützt werden.
- Vertrauliche Datenübermittlung (TXCF) Jegliche Übertragung von Daten erfolgt im DICOM-Format.
- Übertragungsintegrität (TXIG) Jegliche Übertragung von Daten erfolgt im DICOM-Format.
- Cybersicherheits-Produkt-Upgrades (CSUP) Jegliche Installationen oder Upgrades sind neue Softwareversionen und werden nach dem Ermessen des Kunden zugelassen und verwendet.
- Softwarestückliste (SBoM) Die suiteHEART Maske "Infos" listet Software von Drittanbietern auf. suiteDXT-Informationen über Software von Drittanbietern finden Sie im suiteDXT-Installationsverzeichnis im Ordner "3pInfo".
- Roadmap für Komponenten von Drittanbietern im Lebenszyklus des Geräts (RDMP) NeoSoft bewertet die Software von Drittanbietern regelmäßig und kann suiteHEART und/oder suiteDXT bei Bedarf aktualisieren.
- Sicherheitsrichtlinien (SGUD) NeoSoft empfiehlt die Verwendung von Antiviren-Software.
- Konfiguration von Netzwerksicherheitsfunktionen (CNFS) Das Produkt kann Netzwerksicherheitsfunktionen nach den Bedürfnissen des Benutzers konfigurieren - Sowohl suiteHEART als auch suiteDXT können ohne Netzwerkverbindung verwendet werden. Bei einer Konfiguration für die Übertragung über das Netzwerkkonfiguriert werden jedoch nur AE-Titel, IP-Adresse und Port-Informationen benötigt. Weitere Sicherheitsmaßnahmen sind nicht erforderlich/empfohlen.
- Notfallzugriff (EMRG) Nicht zutreffend. suiteHEART und suiteDXT werden in Notfallsituationen nicht verwendet.
- Fernwartung (RMOT) Der Service kann über die vom Kunden vorgeschriebene Fernzugriffsmethode (z. B. Remote-Desktop) durchgeführt werden. suiteHEART und suiteDXT beinhalten selbst keinen Fernzugriff.
- Malware-Erkennung/-Schutz (MLDP) Nicht zutreffend. suiteHEART und suiteDXT enthalten keine Malware-Erkennung und keinen Malware-Schutz. NeoSoft empfiehlt die Verwendung von Netzwerksicherheitsprodukten zum Schutz.

## <span id="page-7-2"></span><span id="page-7-0"></span>*Erste Schritte*

### <span id="page-7-1"></span>**Funktionen des Hauptbildschirms**

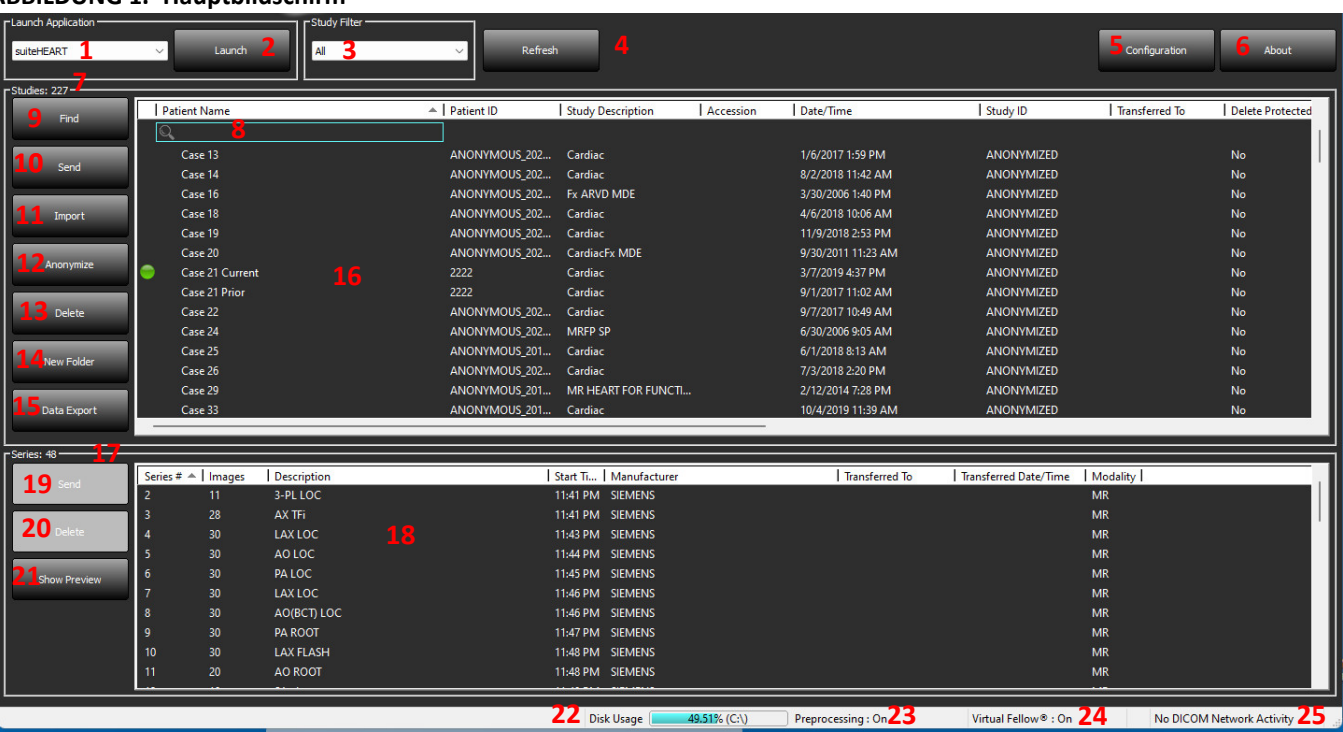

#### **ABBILDUNG 1. Hauptbildschirm**

- 1. **Pulldown-Menü "Anwendung starten"** listet die konfigurierten Anwendungen auf.
- 2. **Start** startet die konfigurierten NeoSoft, LLC-Anwendungen.
- 3. **Studienfilter**  definiert den Datumsbereich, für den Studien in der Studienliste angezeigt werden.
- 4. **Aktualisieren** aktualisiert die Ansicht basierend auf den vom Anwender ausgewählten Kriterien.
- 5. **Konfiguration** öffnet das Fenster "Konfiguration".
- 6. **Über** zeigt die suiteDXT Softwareversion an und verweist auf die Bedienungsanleitung, die DICOM-Konformitätserklärung, die rechtlichen Informationen und die Archivprotokolldateien für den Support.
- 7. **Überschrift "Studien"** zeigt die Anzahl der Studien an, die auf dem lokalen Host gespeichert sind.
- 8. **Suchfeld** führt eine automatische Suche in einer beliebigen Spalte durch, die sortiert werden kann oder nicht.
- 9. **Suchen** öffnet das Fenster "Abfragen/Abrufen".
- 10. **Senden** sendet die lokale Studie zum Remote-Host. (Informationen zur Konfiguration von Remote-Hosts finden Sie im Installationshandbuch.)
- 11. **Importieren** ermöglicht den Import von Studiendaten aus dem Dateisystem oder von CD-, DVD- oder USB-Medien.
- 12. **Anonymisieren** erstellt eine neue Studie, wobei auf die Identität des Patienten hinweisende Daten entfernt werden.
- 13. **Löschen** entfernt die Studie aus der suiteDXT-Studienliste und löscht DICOM-Daten auf dem lokalen Host.
- 14. **Neuer Ordner** erstellt einen Ordner, um Studien zu organisieren.
- 15. **Datenexport** Batch-Export der Ergebnisse als Excel-Tabelle.
- 16. Bereich "Studie" zeigt die Informationen der Studien an, die auf dem lokalen Host gespeichert sind.
	- Spaltentitel lassen sich durch Klicken und Ziehen des Spaltentitels neu anordnen bzw. durch Anklicken des Spaltentitels neu sortieren.
- 17. **Überschrift "Serien"** zeigt die Anzahl der Serien in der ausgewählten Studie an.
- 18. **Bereich "Serie"** zeigt Serieninformationen für die ausgewählte Studie an.
	- Spaltentitel lassen sich durch Klicken und Ziehen des Spaltentitels neu anordnen bzw. durch Anklicken des Spaltentitels neu sortieren.
- 19. **Senden** sendet die lokale Serie zum Remote-Host. (Informationen zur Konfiguration von Remote-Hosts finden Sie im Installationshandbuch.)
- 20. **Löschen** entfernt eine Serie aus der ausgewählten Studie und löscht DICOM-Daten.
- 21. **Vorschau einblenden** zeigt eine Vorschau der suiteHEART Virtual Fellow®-, CAS Film- und CAS-Berichtsserien an.
- 22. **Festplattenspeichernutzungsanzeiger** zeigt den Prozentsatz des mit Bilddaten belegten lokalen Festplattenspeichers an.
- 23. **Status der Vorbearbeitung** gibt den aktuellen Konfigurationsstatus der Vorbearbeitung (Ein/Aus) an.
- 24. **Statusanzeige des Virtual Fellow®** gibt den aktuellen Konfigurationsstatus des Virtual Fellow® (Ein/Aus) an.
- 25. **Netzwerkstatus** zeigt an, ob suiteDXT gegenwärtig DICOM-Daten über das Netzwerk überträgt.

### <span id="page-8-0"></span>**Kontextmenü im Bereich "Studie"**

#### **ABBILDUNG 2. Kontextmenü**

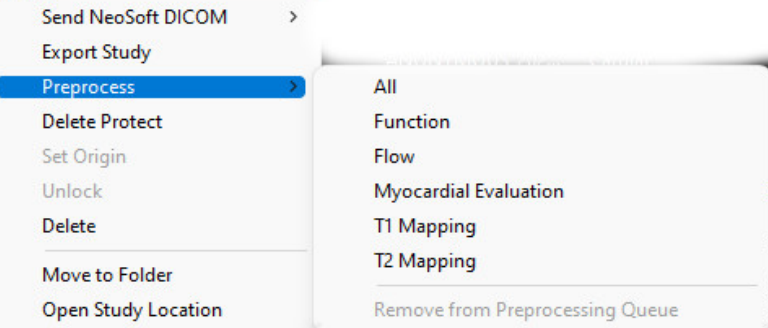

- **NeoSoft DICOM senden** nur Dateien, die von der Software erstellt wurden, werden vom lokalen Host auf den Remote-Host übertragen.
- **Studie exportieren** speichert die Studiendaten für eine ausgewählte Gruppe von Studien in einer komprimierten ZIP-Datei.
- **Vorverarbeiten** verarbeitet alle konfigurierten Serien oder nur Funktion, Fluss, myokardiale Beurteilung, T1-Mapping und
	- T2-Mapping vor; zum Entfernen der Studie aus der Warteschlange wählen Sie "Aus Warteschlange für Vorverarbeitung entfernen".
- **Als "nicht löschbar" speichern** ermöglicht die Einstellung (Ja/Nein), ob die gespeicherte Studie gelöscht werden kann oder nicht.
- **Herkunft einstellen** wird vom Netzwerkadministrator verwendet, um den AE-Titel für die Zugriffskontrolle festlegen.
- **Entsperren** setzt nach einem Systemabsturz die Sperre zurück und öffnet eine gesperrte Studie.
- **Löschen** entfernt die Studie aus der suiteDXT-Studienliste und löscht DICOM-Daten auf dem lokalen Host.
- **Verschieben in Ordner** verschiebt eine Studie in einen erstellten Ordner.
- **Studienspeicherort öffnen** zeigt an, wo die DICOM-Daten im lokalen Dateisystem gespeichert sind.

**HINWEIS:** Die Vorbearbeitung ist in der NeoSoft CAKE™-Anwendung nicht verfügbar.

#### <span id="page-8-1"></span>**Kontextmenü im Bereich "Serie"**

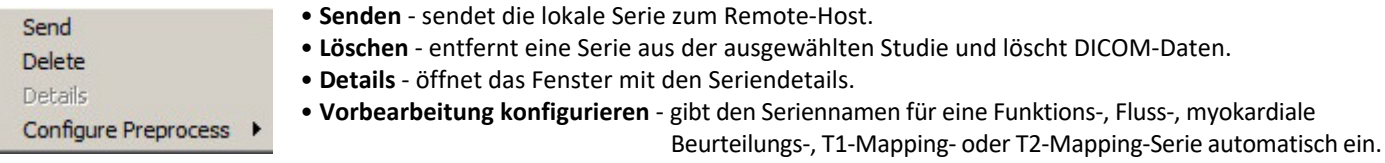

HINWEIS: Die Option "Vorbearbeitung konfigurieren" ist in der NeoSoft CAKE™-Anwendung nicht verfügbar.

### <span id="page-9-0"></span>**Fenster "Abfragen/Abrufen"**

#### ABBILDUNG 3. Fenster "Abfragen/Abrufen"

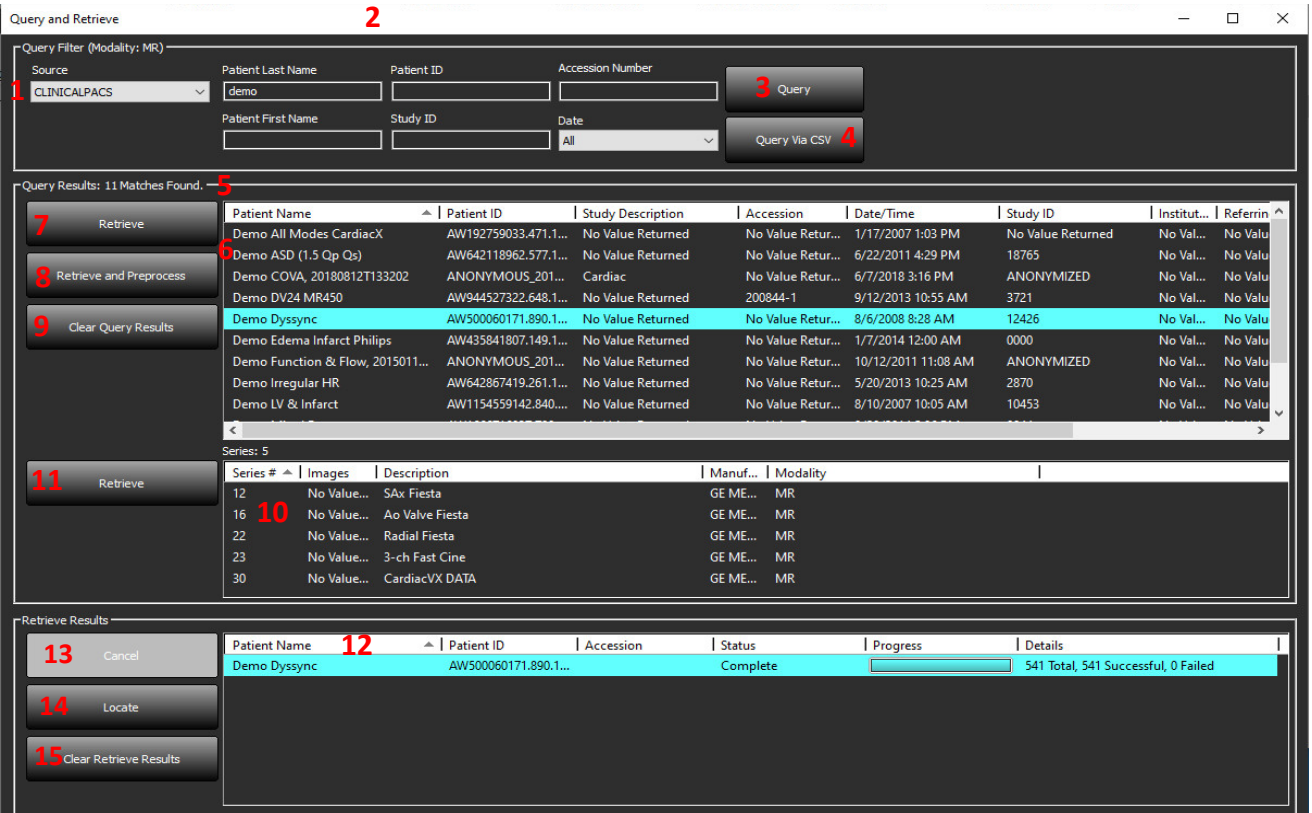

- 1. **Pulldown-Menü "Abfragequelle"** zeigt die konfigurierten Remote-Geräte an, die für eine Abfrage/einen Abruf verfügbar sind.
- 2. **Abfragefilter** wird verwendet, um bestimmte Studien nach Vor- und Nachnamen des Patienten, Patienten-ID, Studien-ID, Zugriffsnummer und Datum zu durchsuchen. Das \* (Sternchen) kann als Platzhalter in jedem beliebigen Feld (ausgenommen Datum) verwendet werden.
- 3. **Abfragen** führt eine Abfrage des Remote-Geräts durch. Wenn alle Felder leer bleiben, zeigt die Abfrage alle Ergebnisse an.
- 4. **Abfragen über CSV** führt eine Abfrage des Remote-Geräts anhand einer vordefinierten CSV-Datei aus.
- 5. **Abfrageergebnisse** zeigt die Anzahl der Studien, die den Abfragekriterien entsprechen.
- 6. **Bereich "Abfrageergebnisse"** zeigt die Studiendaten des abgefragten Remote-Geräts.
	- Spaltentitel lassen sich durch Klicken und Ziehen des Spaltentitels neu anordnen bzw. durch Anklicken des Spaltentitels neu sortieren.
- 7. **Abrufen** ruft die ausgewählte Studie vom Remote-Gerät ab.
- 8. **Abrufen und Vorbearbeiten** ruft die ausgewählte Studie vom Remote-Gerät ab und bearbeitet sie vor.
- 9. **Abfrageergebnisse löschen** löscht die Abfrageergebnisse im Bereich "Studie".
- 10. **Bereich "Serie"** zeigt die Seriendaten der markierten Studie im Bereich "Studie".
	- Spaltentitel lassen sich durch Klicken und Ziehen des Spaltentitels neu anordnen bzw. durch Anklicken des Spaltentitels neu sortieren.
- 11. **Abrufen** ruft die ausgewählte Serie vom Remote-Gerät ab.
- 12. **Bereich "Übertragungsstatus"** zeigt aktuelle und abgeschlossene Abrufaktionen an.
	- Spaltentitel lassen sich durch Klicken und Ziehen neu anordnen.
- 13. **Abbrechen** beendet die Übertragung.
- 14. **Lokalisieren** Markieren der abgerufenen Studie im Studienbereich der Hauptbenutzeroberfläche.
- 15. Abfrageergebnisse löschen löscht die Übertragungsaktivität im Bereich "Übertragung" für die Studien, deren Übertragung abgeschlossen ist.

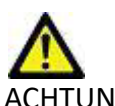

ACHTUNG: Bilder, die übertragen wurden, verbleiben am lokalen Speicherort und werden auf dem suiteDXT-Hauptbildschirm angezeigt, auch wenn möglicherweise nicht alle Bilder der Studie übertragen wurden.

### <span id="page-10-0"></span>Kontextmenü im Bereich "Abfragen/Abrufen"

#### **ABBILDUNG 4. Kontextmenü**

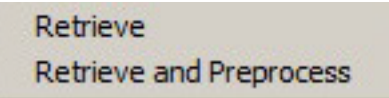

- **Abrufen** ruft eine Studie vom Remote-Host ab.
- **Abrufen und Vorbearbeiten** ruft die ausgewählte Studie vom Remote-Host ab und bearbeitet sie vor.

#### <span id="page-10-1"></span>**Kontextmenü im Bereich "Serie"**

#### **ABBILDUNG 5. Kontextmenü**

Retrieve

• **Abrufen** - ruft eine Serie vom Remote-Host ab.

## <span id="page-11-2"></span><span id="page-11-0"></span>*Verwendung von suiteDXT*

### <span id="page-11-1"></span>**Eine Anwendung starten**

Anwendungen können durch Befolgen der Anweisungen im Installationshandbuch hinzugefügt werden.

- 1. Gehen Sie zum Hauptbildschirm.
- 2. Wählen Sie die gewünschte Anwendung im Dropdown-Menü "Anwendung starten" aus.

#### **ABBILDUNG 1. Anwendung starten**

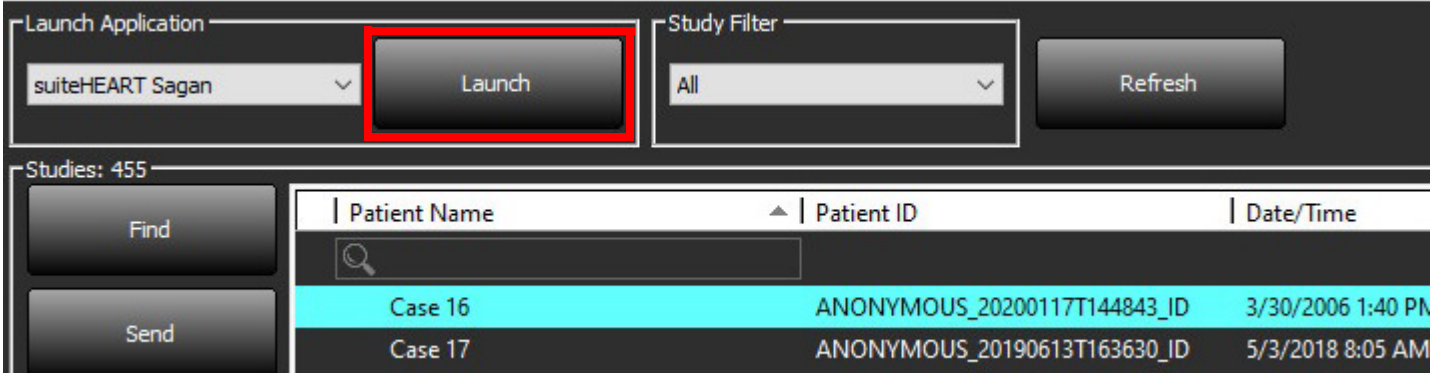

- 3. Wählen Sie eine Studie aus der Studienliste aus und führen Sie einen der folgenden Schritte durch:
	- Wählen Sie "Starten" aus.
	- Doppelklicken Sie auf die Studie.

### <span id="page-12-0"></span>**Studie oder Serie vom Remote-Host abrufen**

Remote-Hosts müssen bereits für Zugänglichkeit konfiguriert sein. Hinweise zur Konfiguration eines Remote-Hosts finden Sie im Installationshandbuch.

1. Klicken Sie auf dem Hauptbildschirm auf "Suchen".

#### **ABBILDUNG 2. Suchfunktion auf dem Hauptbildschirm**

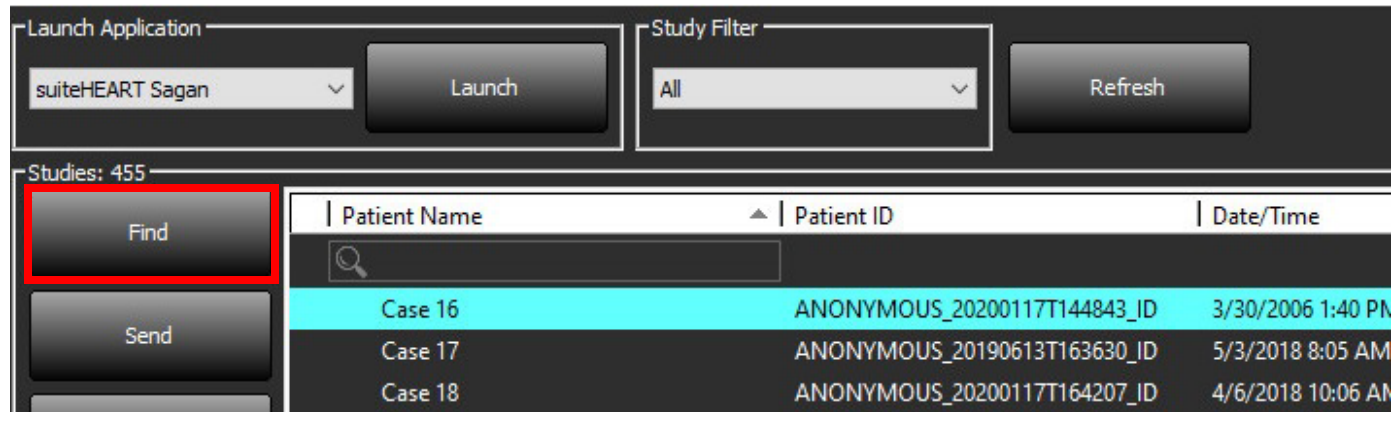

2. Geben Sie im Fenster "Abfragen/Abrufen" die Kriterien der Studiendaten in den Bereich "Abfragefilter" ein.

Zu den Filteroptionen gehören:

- Nachname Patient
- Vorname Patient
- Patienten-ID
- Studien-ID
- Zugriffsnummer
- Datumsbereich

**HINWEIS:** Eine Speicherung der Filterauswahl ist nur verfügbar, wenn sie von NeoSoft angefordert wurde.

#### ABBILDUNG 3. Fenster "Abfragen/Abrufen"

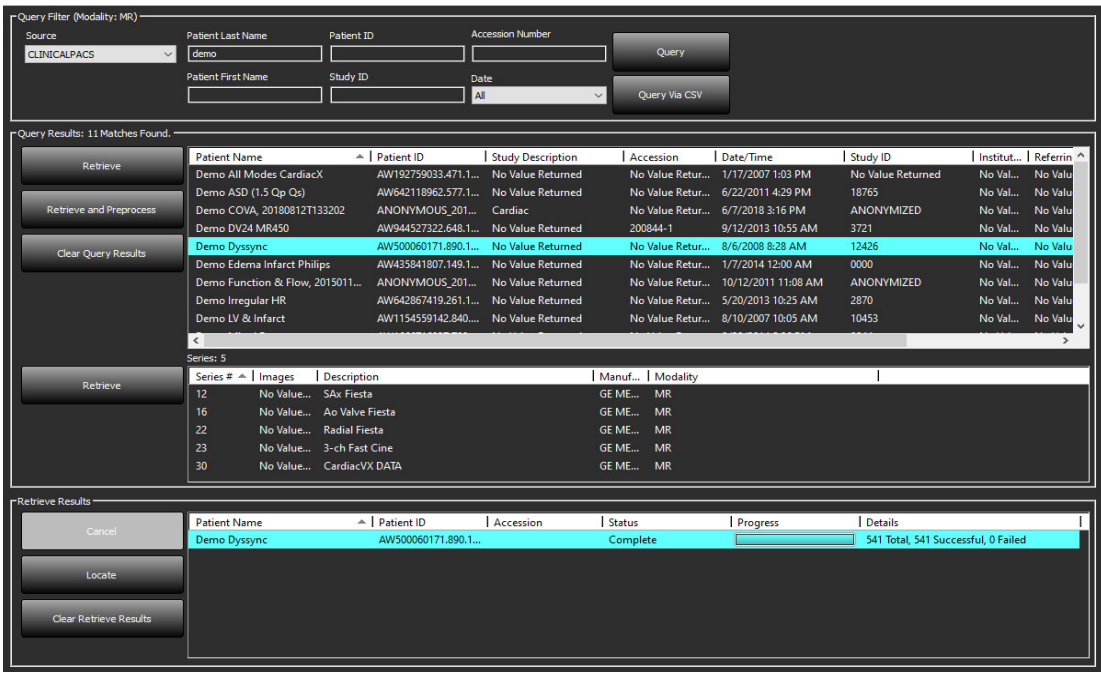

- 3. Wählen Sie den Remote-Host im Pulldown-Menü "Abfragequelle" aus.
- 4. Wählen Sie "Abfragen" oder "Abfragen über CSV".
- 5. Wenn Sie "Abfragen über CSV" durchführen, wählen Sie die CSV-Datei.

Studien, die den von Ihnen eingegebenen Kriterien oder denen der CSV-Datei entsprechen, werden in der Studienliste angezeigt.

Durch Klicken auf eine Studie wird die Liste mit den Seriendaten ausgefüllt.

**HINWEIS:** Für "Abfragen über CSV" muss eine CSV-Datei erstellt werden. Die Vorlage zum Erstellen einer CSV-Datei finden Sie unter C:\ProgramData\NeoSoft, LLC\suiteDXT\Import\Import\_Template.csv

Die CSV-Datei muss die folgenden Felder enthalten:

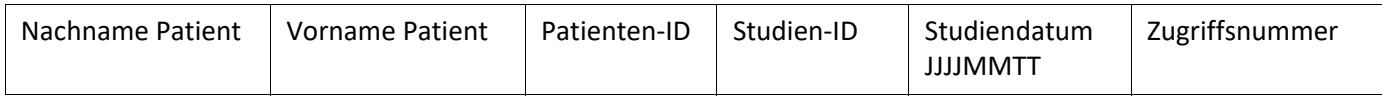

6. Wählen Sie eine einzelne Studie oder eine Gruppe von Studien aus.

- 7. Klicken Sie unterhalb der Studienliste auf "Abrufen" oder klicken Sie mit der rechten Maustaste und wählen Sie dann im angezeigten Popup-Menü "Abrufen" aus.
- 8. Führen Sie durch Auswahl von "Abrufen und Vorverarbeiten" eine Vorverarbeitung durch.
- 9. Um eine Serie abzurufen, wählen Sie die Serie aus und klicken Sie unterhalb der Serienliste auf "Abrufen".

Der Abruffortschritt wird im Bereich "Abfrageergebnisse" im unteren Fensterbereich angezeigt. Der Status im unteren Bereich des Hauptbildschirms ändert sich von "Keine DICOM-Netzwerkaktivität" zu "DICOM-Netzwerk aktiv".

**HINWEIS:** Sollte die Studie nicht vollständig übertragen werden, färbt sich die Statusanzeige rot.

### <span id="page-14-0"></span>**Automatischer Abruf von vorherigen Studien**

Remote-Hosts müssen bereits für Zugänglichkeit konfiguriert sein. Hinweise zur Konfiguration eines Remote-Hosts finden Sie im Installationshandbuch. Die Konfiguration des automatischen Abrufs ermöglicht den automatischen Abruf früherer Studien in die DXT-Datenbank von einem Remote-Host, z. B. einem PACS.

#### **So konfigurieren Sie, von wo die früheren Studien abgerufen werden sollen:**

**HINWEIS:** Es kann nur ein Remote DICOM-Host konfiguriert werden.

- 1. Wählen Sie auf dem Hauptbildschirm die Funktion "Konfiguration" aus.
- 2. Wählen Sie im Bereich "DICOM-Ziel" das PACS-System aus und klicken Sie auf "Bearbeiten".
- 3. Markieren Sie PACS.
- 4. Wählen Sie mit dem Pulldown-Menü "Max. Priors" die Anzahl der abzurufenden früheren Studien aus. Geben Sie die Suchbegriffe in das Textfeld "Beschreibung der früheren Studie" ein. Dies sind Begriffe, die zur Identifizierung der abzurufenden Studie über das Feld "Studienbeschreibung" verwendet werden. Die Standardbegriffe sind CARDIAC^HEART.
- 5. Klicken Sie auf "Aktualisieren".
- 6. Klicken Sie auf "Übernehmen" und "Schließen".

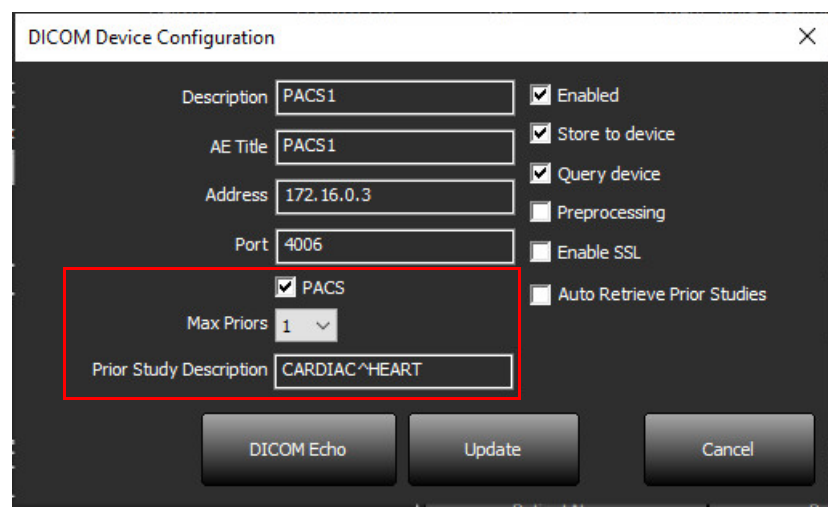

#### **So konfigurieren Sie, welche Studien Abrufe früherer Studien erzeugen:**

- 1. Wählen Sie auf dem Hauptbildschirm die Funktion "Konfiguration" aus.
- 2. Wählen Sie im Bereich "DICOM-Ziele" aus, welche Remote-Hosts automatisch Abrufe früherer Studien auf der Grundlage von Studieneingängen von diesen Zielen generieren sollen, indem Sie das Ziel markieren und auf "Bearbeiten" klicken.
- 3. Markieren Sie die Option "Automatische Abfrage früherer Studien".
- 4. Klicken Sie auf "Aktualisieren".
- 5. Klicken Sie auf "Übernehmen" und "Schließen".
	- **HINWEIS:** Wenn das Senden der Vorverarbeitung für dieses DICOM-Ziel aktiviert ist, wird die Studie vorverarbeitet, wenn keine suiteHEART-Daten vorhanden sind.

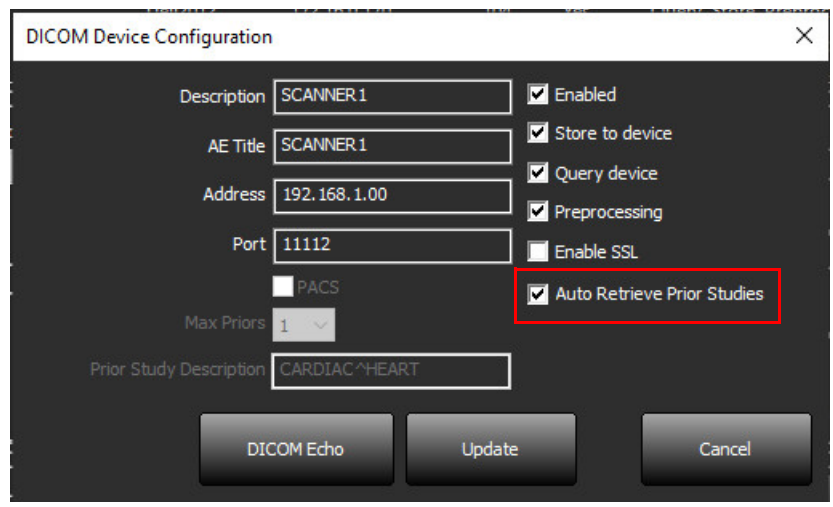

### <span id="page-16-0"></span>**Studie an Remote-Host senden**

Remote-Hosts müssen bereits für Zugänglichkeit konfiguriert sein. Hinweise zur Konfiguration eines Remote-Hosts finden Sie im Installationshandbuch.

**HINWEIS:** suiteDXT unterstützt verlustfreie JPEG-Kompression; Untergruppen dieses Formats werden jedoch nicht unterstützt.

- 1. Markieren Sie die zu sendende Studie.
- 2. Klicken Sie auf "Senden", oder klicken Sie mit der rechten Maustaste und wählen dann im angezeigten Popup-Menü "Studie senden" aus.
- 3. Wählen Sie das Sendeziel für die Serie aus.
- 4. Klicken Sie im Popup-Fenster auf "Senden".

Das Fenster "DICOM-Sendevorgang" zeigt den Fortschritt der Übertragung an. Dieses Fenster kann durch Klicken auf das "X" in der oberen rechten Ecke geschlossen werden, wobei die Übertragung im Hintergrund weiterläuft.

Um den Fortschritt bei geschlossenem Fenster "DICOM-Sendevorgang" zu überprüfen, klicken Sie auf "Senden" und anschließend auf "Status".

#### ABBILDUNG 4. Fenster "DICOM-Sendevorgang"

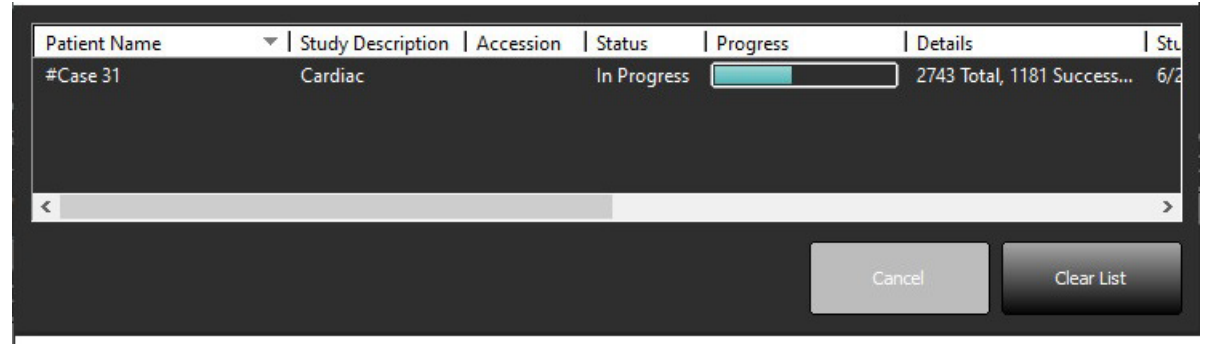

5. Für erfolgreich übertragene Studien wird der Remote-Host in der Spalte "Übertragen an" auf der Hauptstudienliste angezeigt.

#### **ABBILDUNG 5. Übertragen an**

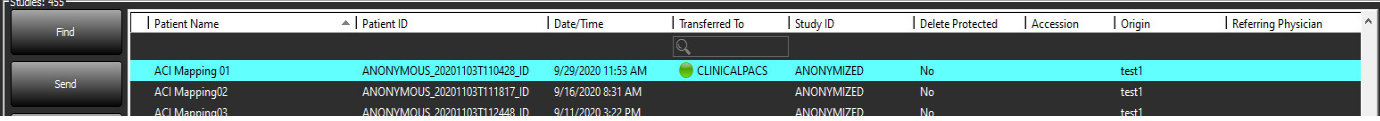

### <span id="page-16-1"></span>**Serie an Remote-Host senden**

- 1. Markieren Sie die Studie.
- 2. Markieren Sie die gewünschte Serie.
- 3. Klicken Sie auf "Senden", oder klicken Sie mit der rechten Maustaste und wählen Sie dann im angezeigten Popup-Menü "Senden" aus.
- 4. Wählen Sie das Sendeziel für die Serie aus.
- 5. Klicken Sie im Popup-Fenster auf "Senden".
- 6. Für erfolgreich übertragene Serien wird der Remote-Host in der Spalte "Übertragen an" im Bereich "Serien" angezeigt.

**ABBILDUNG 6. Serienübertragungsbereich** 

| -----------   |                          |    |             |                         |                           |                       |                         |  |
|---------------|--------------------------|----|-------------|-------------------------|---------------------------|-----------------------|-------------------------|--|
| Send          | Series $#$ $*$<br>Images |    | Description | Modality   Manufacturer |                           | <b>Transferred To</b> | <b>Transferred Date</b> |  |
|               | 101                      | 50 | Survev      | ΜR                      | <b>Philips Healthcare</b> | <b>CLINICALPACS</b>   | 10/8/2020 12:52:32 PM   |  |
|               | 201                      | 30 | SSFP AX     | <b>MR</b>               | <b>Philips Healthcare</b> | <b>CLINICALPACS</b>   | 10/8/2020 12:52:32 PM   |  |
| <b>Delete</b> | 301                      | 30 | BB SSh BH   | MR                      | <b>Philips Healthcare</b> | <b>CLINICALPACS</b>   | 10/8/2020 12:52:32 PM   |  |
|               |                          |    |             |                         |                           |                       |                         |  |

### <span id="page-17-0"></span>**Studienbereichsanzeigen**

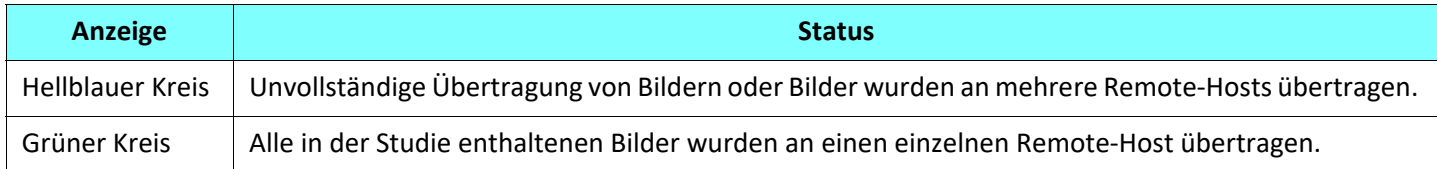

### <span id="page-17-1"></span>**NeoSoft DICOM-Dateien senden**

Die von der Software erstellten Dateien können separat vernetzt werden.

- 1. Markieren Sie die Studie.
- 2. Klicken Sie mit der rechten Maustaste und wählen Sie "NeoSoft DICOM senden" aus.
- 3. Wählen Sie den DICOM-Zielort aus.

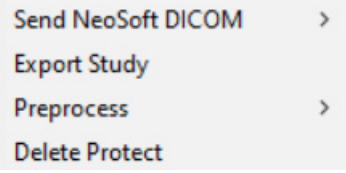

### <span id="page-17-2"></span>**Studien importieren**

Studien, die DICOM-Daten enthalten, können aus dem lokalen Dateisystem, aus zugeordneten Laufwerken sowie von CD, DVD und USB-Medien importiert werden; dazu gehört der Import von Zip-komprimierten Ordnern. Nach dem Einlegen eines dieser Medien, das die gewünschten DICOM-Daten enthält, gehen Sie wie folgt vor.

- **HINWEIS:** suiteDXT unterstützt verlustfreie JPEG-Kompression; Untergruppen dieses Formats werden jedoch nicht unterstützt.
- 1. Wählen Sie auf dem Hauptbildschirm die Funktion "Importieren" aus.
- 2. Navigieren Sie zu der Stelle, an der die DICOM-Daten gespeichert sind.
- 3. Klicken Sie auf "Auswählen".

Im Fenster "Fortschritt beim Dateiimport" wird der DICOM-Dateiimportstatus angezeigt. Die Importzusammenfassung zeigt die Gesamtzahl der gefundenen Dateien, der importierten Dateien, der Studien und die Daten aus den importierten Studien an.

Die neu importierte(n) Studie(n) wird/werden der Studienliste auf dem suiteDXT-Hauptbildschirm hinzugefügt. Wenn ein Ordner ausgewählt wurde, wird die Studie in diesen Ordner importiert.

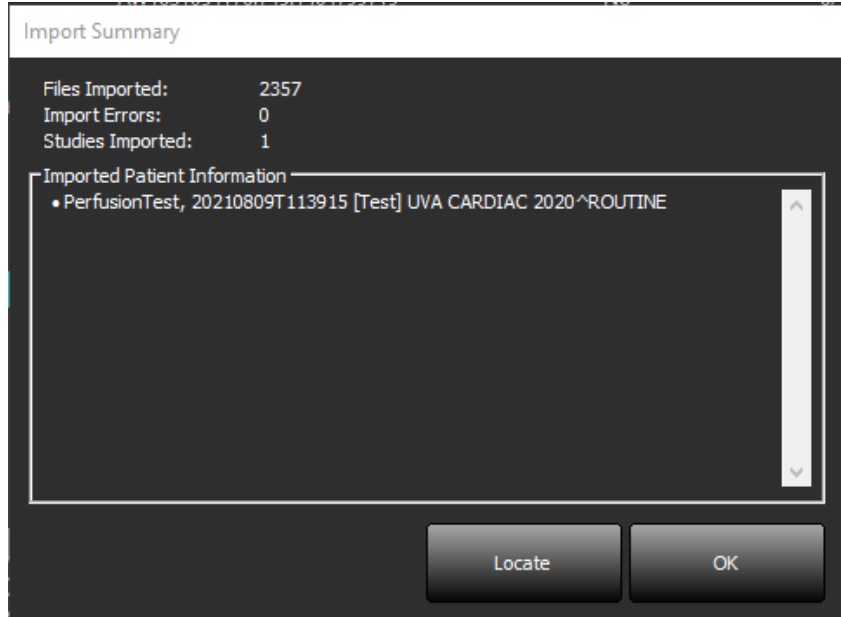

Die mitgelieferten Beispieldaten können in suiteDXT importiert werden.

#### <span id="page-18-0"></span>**Studien exportieren**

Analysierte Studien können als komprimierte Datei (.zip) aus dem Hauptstudienverzeichnis exportiert werden.

- 1. Passen Sie den Dateinamen an, indem Sie auf dem Hauptbildschirm auf "Konfiguration" klicken.
- 2. Wählen Sie im Abschnitt "Exportdatei-Namensschema" die gewünschten Dateieigenschaften, wie in [Abbildung 7](#page-18-1)dargestellt.
- 3. Klicken Sie auf "Übernehmen" und "Schließen".
- 4. Markieren Sie die Studie oder wählen Sie eine Gruppe von Studien mit Strg +Shift aus.
- 5. Klicken Sie mit der rechten Maustaste und wählen Sie "Exportieren" aus.
- 6. Wählen Sie den gewünschten Speicherort für das Exportieren aus.
- 7. Wählen Sie "Speichern" aus.

#### <span id="page-18-1"></span>**ABBILDUNG 7. Exportdatei-Namensschema**

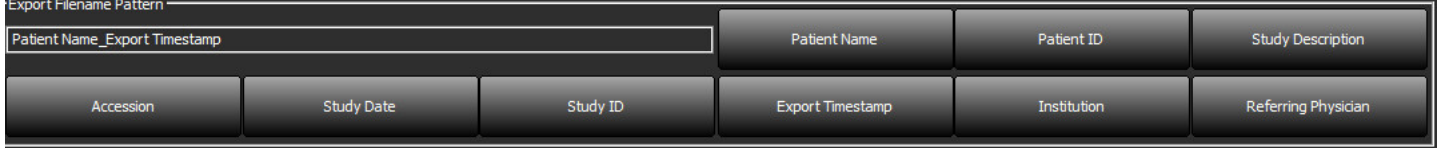

**HINWEIS:** Wenn die Studie nicht vollständig importiert wird, klicken Sie auf dem Bildschirm "Importzusammenfassung" auf "Wiederholen".

### <span id="page-19-0"></span>**Suche durchführen**

Jede Spalte kann automatisch durchsucht werden, sortiert oder nicht sortiert. Bei den Suchkriterien muss keine Groß- und Kleinschreibung beachtet werden. Die Ergebnisse werden automatisch oben in der Liste angezeigt.

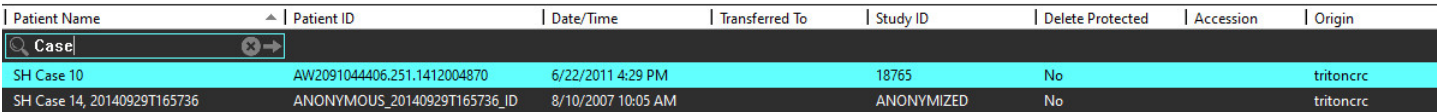

- Nach Erhalt des ersten Ergebnisses kann durch Drücken der Eingabetaste auf der Tastatur oder des Pfeils im Suchfeld mit dem nächsten Ergebnis fortgefahren werden.
- Durch gleichzeitiges Drücken der Eingabe- und Umschalttaste auf der Tastatur wird das vorherige Ergebnis ausgewählt.
- Wenn das Ende der Ergebnisse erreicht ist, wird durch Drücken der Eingabetaste (mit oder ohne Drücken der Umschalttaste) auf der Tastatur wieder der Anfang der Suchergebnisse angezeigt.
- Das Suchfeld wird nach Drücken von Wieder leer.
- **HINWEIS:** Damit Ordner in der Liste der Studien angezeigt werden, muss die Struktur der Ordner aufgeklappt werden. Klicken Sie hierfür mit der rechten Maustaste auf den Ordner und wählen Sie "Alle aufklappen" aus.

#### <span id="page-19-1"></span>**Ordner erstellen**

Ordner können erstellt werden, um Studien auf der Ebene der Studienliste zu organisieren. Sie werden am Anfang der Studienliste gruppiert.

- 1. Klicken Sie auf "Neuer Ordner".
- 2. Geben Sie einen Ordnernamen ein und klicken sie auf "Speichern".

Der Ordner erscheint nun in der Liste der Studien.

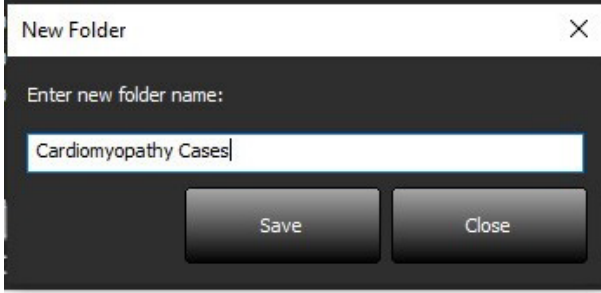

- 3. Sie können eine Studie in den Ordner verschieben, indem Sie mit der rechten Maustaste auf die Studie klicken und dann "Verschieben in Ordner" auswählen.
- 4. Wenn sich das Dialogfeld "Ordner" öffnet, wählen Sie den entsprechenden Ordner aus, in den die Studie verschoben werden soll.

#### **ABBILDUNG 8. Auswahl von Ordnern**

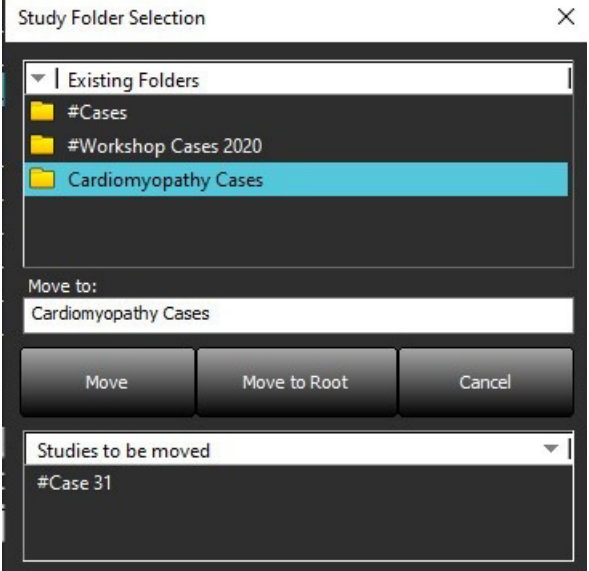

- 5. Sie können eine Studie wieder in das Hauptverzeichnis verschieben, indem Sie mit der rechten Maustaste auf die Studie klicken und dann "Verschieben in Ordner" auswählen.
- 6. Klicken Sie auf "Verschieben in Stammverzeichnis".

#### <span id="page-20-0"></span>**Studie anonymisieren**

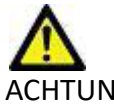

ACHTUNG: Bei der Anonymisierung einer Studie werden keine Patientendaten aus Bildern entfernt, die mit einer anderen Software nach der Verarbeitung erstellt wurden.

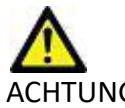

ACHTUNG: Bei einer anonymisierten Studie sollten nur NeoSoft, LLC-Anwendungen verwendet werden.

- 1. Wählen Sie die zu anonymisierende Studie auf dem Hauptbildschirm aus.
- 2. Wählen Sie "Anonymisieren" aus.
- 3. Füllen Sie die in Abbildung 9 dargestellten Anonymisierungsfelder aus.
- 4. Um die NeoSoft-Sekundärerfassungsserien nicht einzuschließen, deaktivieren Sie diese Option.
- 5. Klicken Sie auf "Anonymisieren".

#### **ABBILDUNG 9. Studie anonymisieren**

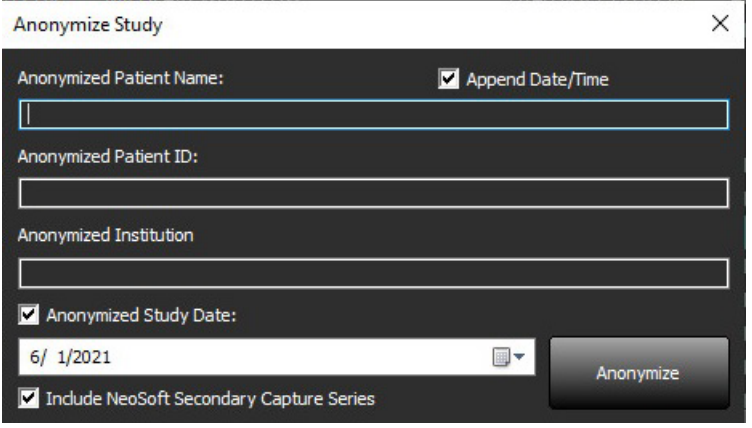

Es erscheint eine Statusanzeige. Die neu anonymisierte Studie wird in der Studienliste angezeigt.

6. Klicken Sie im Popup-Fenster "Studie anonymisieren" auf "OK".

**HINWEIS:** Die Anonymisierungsfunktion ist für NeoSoft-Supportzwecke verfügbar.

### <span id="page-21-0"></span>**Als nicht löschbar speichern**

Um eine Studie als nicht löschbar zu speichern, klicken Sie mit der rechten Maustaste auf eine Studie und wählen Sie "Als nicht löschbar speichern" aus. In der Anzeigespalte erscheint, wie in [Abbildung 10](#page-21-2) dargestellt, "Ja" für geschützte Studien und "Nein" für nicht geschützte Studien. Um den Löschschutz aufzuheben, klicken Sie mit der rechten Maustaste und wählen Sie "Nicht löschbare Speicherung aufheben" aus.

#### <span id="page-21-2"></span>**ABBILDUNG 10. Löschschutz-Anzeigespalte**

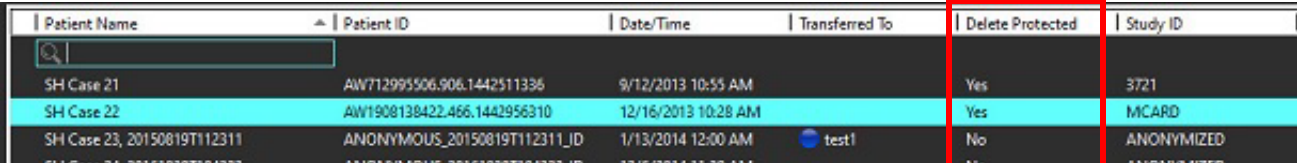

#### <span id="page-21-1"></span>**Studien löschen**

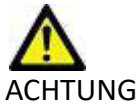

ACHTUNG: Das Löschen von Daten im Dateisystem, einschließlich Dateien der gegenwärtig geöffneten Studie, kann zum Verlust von Analyse-/Bilddaten führen.

Wählen Sie die zu löschende Studie auf dem Hauptbildschirm aus und klicken Sie auf "Löschen". Oder klicken Sie mit der rechten Maustaste und wählen Sie dann im Popup-Menü "Löschen" aus. Mehrere Studien lassen sich mit "Umschalt-Klicken" oder "Strg-Klicken" aus der Liste löschen.

### <span id="page-22-0"></span>**Serien löschen**

Wählen Sie auf dem Hauptbildschirm die Studie und dann die Serie aus und wählen Sie "Löschen". Mehrere Serien lassen sich mit "Umschalt-Klicken" oder "Strg-Klicken" aus der Liste löschen.

**HINWEIS:** Es wird empfohlen, Serien zu löschen, bevor eine Analyse begonnen wird.

### <span id="page-22-1"></span>**Sekundärerfassungsserien löschen**

Sekundärerfassungsserien, für die NeoSoft, LLC, als Hersteller angegeben ist, können gelöscht werden.

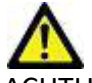

ACHTUNG: Durch Löschen der suiteHEART-Datenserie werden alle Analyseergebnisse entfernt.

- 1. Wählen Sie die Studie aus und machen Sie die suiteHEART DATA-Serie ausfindig.
- 2. Klicken Sie auf die Seriennummer oder das Plussymbol, um das Fenster "Seriendetails" zu öffnen.

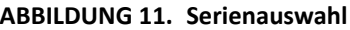

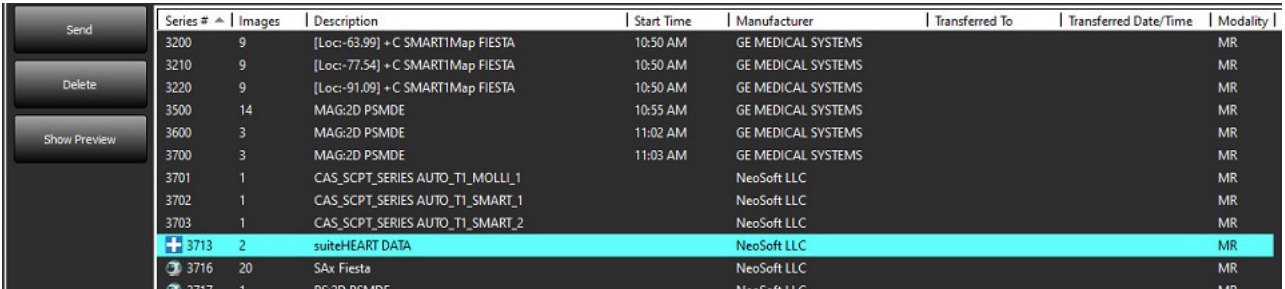

3. Wählen Sie die entsprechende Zeile aus und klicken Sie dann auf "Löschen". Um das Fenster zu schließen, klicken Sie auf das "X" (obere rechte Ecke des Fensters) oder klicken Sie auf **Schließen**.

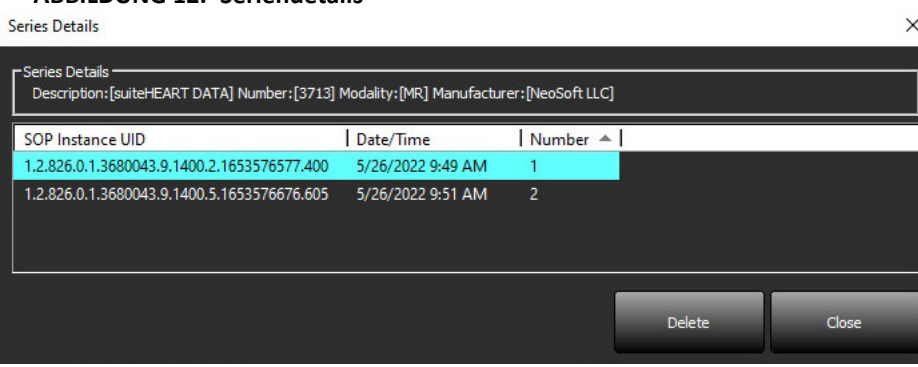

**ABBILDUNG 12. Seriendetails**

### <span id="page-23-0"></span>**Infos über suiteDXT**

Beim Klicken auf "Infos" auf dem Hauptbildschirm wird die suiteDXT-Softwareversion angezeigt.

Klicken Sie auf den Link "Bedienungsanleitung", um die Bedienungsanleitung zu starten.

Klicken Sie auf den Link "DICOM-Konformitätserklärung", um das gleichnamige Dokument aufzurufen.

Klicken Sie auf den Link "Regulatorische Informationen", um die regulatorischen Informationen aufzurufen.

**HINWEIS:** Ein PDF-Reader ist für das Öffnen der Dokumente erforderlich.

**HINWEIS:** Klicken Sie auf "Protokolldateien für Support archivieren", um eine Datei zu erstellen, die vom Service für die Fehlersuche verwendet wird.

#### **ABBILDUNG 13. Infos-Bildschirm**

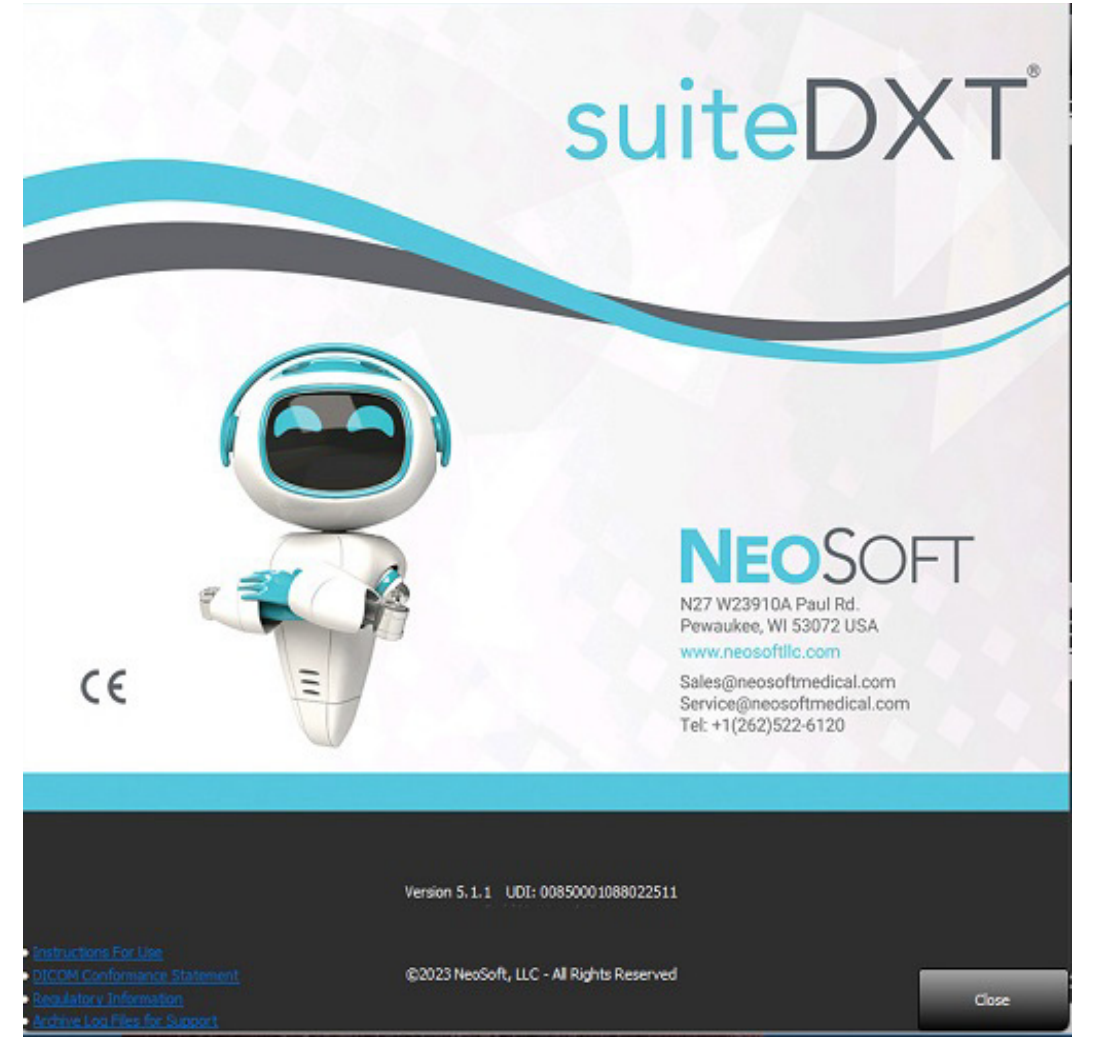

## <span id="page-24-0"></span>*Studien-Vorverarbeitung*

**HINWEIS:** Dieser Abschnitt gilt nicht für die NeoSoft CAKE™-Anwendung.

Die Funktion "Studien-Vorverarbeitung" ist nur in der suiteHEART®-Softwareanwendung verfügbar. Diese Funktion ermöglicht die Vorverarbeitung von Funktion, Fluss, myokardialer Beurteilung, T1-Mapping und T2-Mapping. Vorverarbeitung kann in Verbindung mit der Funktion Virtual Fellow™ (Virtueller Partner) verwendet werden.

**HINWEIS:** Die Vorverarbeitung wird deaktiviert, wenn die Hardware die Mindestsystemanforderungen nicht erfüllt.

### <span id="page-24-1"></span>**Vorverarbeitung konfigurieren**

- 1. Wählen Sie auf dem Hauptbildschirm die Funktion "Konfiguration" aus.
- 2. Markieren Sie im Bereich "Vorverarbeitung" die Option "Autom. Erkennung aktivieren" für jeden Anwendungstyp.
	- **HINWEIS:** Die automatische Erkennung kann durch Angabe des Seriennamens deaktiviert werden. Siehe "Angabe von Serienbeschreibungen" unten.
- 3. Für T1- und T2-Mapping wählen Sie den Serientyp "Zeitserie" oder "Karte".

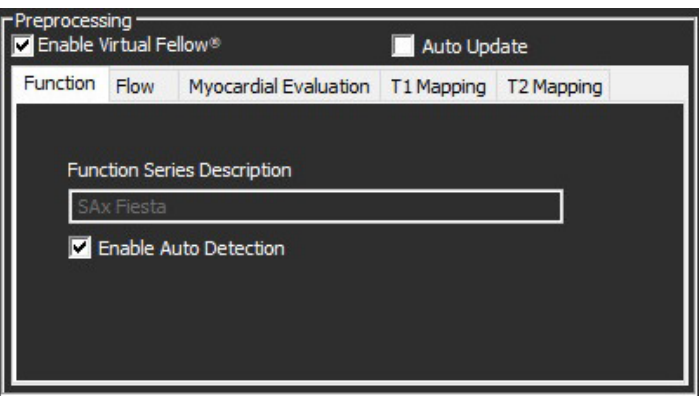

- 4. Markieren Sie "Virtual Fellow® aktivieren", um die Bildoptimierung durchzuführen.
- 5. Markieren Sie "Autom. Update", um das Starten von Studien mit Verarbeitung im Hintergrund zu ermöglichen.
- 6. Klicken Sie auf "Übernehmen" und "Schließen".

#### Angabe von Serienbeschreibungen

- 1. Wählen Sie auf dem Hauptbildschirm eine Studie aus dem gleichnamigen Bereich aus.
- 2. Wählen Sie eine Serie aus dem gleichnamigen Bereich aus.
- 3. Führen Sie einen rechten Mausklick auf dem Seriennamen aus, und wählen Sie den entsprechenden Analysetyp für diese Serie aus.

Der Name der Serie wird automatisch im Bereich "Vorverarbeitung" eingegeben.

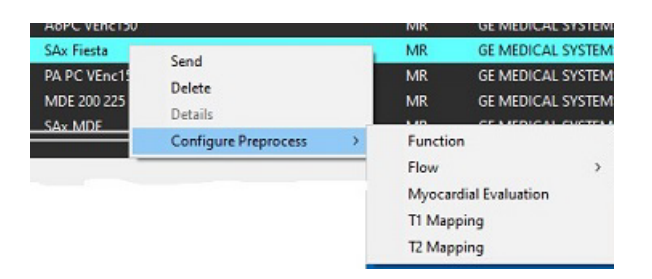

4. Wiederholen Sie dies für alle anderen Serientypen.

#### <span id="page-25-0"></span>**Vorverarbeitung verwenden**

Die Vorverarbeitung kann für MRT-Herzuntersuchungsstudien durchgeführt werden, die von einem anderen DICOM-Knoten direkt an suiteDXT gesendet werden.

**HINWEIS:** Bei Aktivierung von "Autom. Update" können Studien gestartet werden, während die Verarbeitung im Hintergrund stattfindet.

Die Vorverarbeitung kann wie folgt eingeleitet werden:

#### Studienbereich

- 1. Wählen Sie einen Patienten aus dem Studienbereich aus.
- 2. Klicken Sie mit der rechten Maustaste und wählen Sie "Vorverarbeitung" aus dem Menü aus.

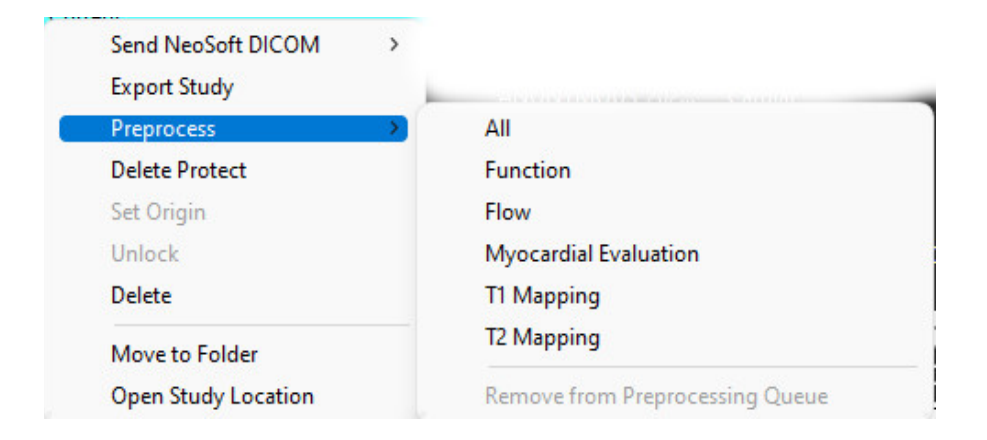

#### Fenster "Abfragen/Abrufen"

Lesen Sie in den Abschnitten "Abfragen/Abrufen" in ["Erste Schritte"](#page-7-2) und ["Verwendung von suiteDXT"](#page-11-2) nach.

#### Über DICOM-Knoten an suiteDXT senden

- 1. Wählen Sie auf dem Hauptbildschirm die Funktion "Konfiguration" aus.
- 2. Wählen Sie im Bereich "DICOM-Ziel" den DICOM-Knoten und klicken Sie auf Bearbeiten.
- 3. Markieren Sie "Vorverarbeitung".
- 4. Klicken Sie auf "Aktualisieren".
- 5. Klicken Sie auf "Übernehmen" und "Schließen".

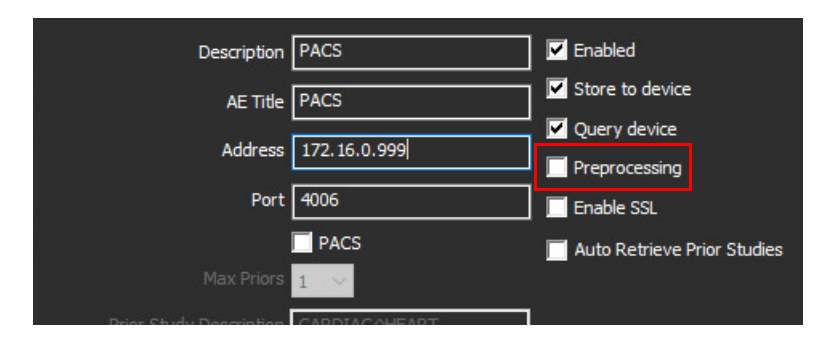

Wenn "Vorverarbeitung" markiert und die Vorverarbeitung konfiguriert ist, erscheint die Anzeige "Vorverarbeitung: EIN" im Statusbereich.

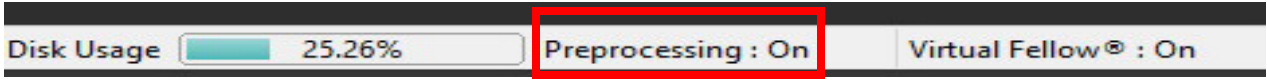

### <span id="page-26-0"></span>**Studienbereichsanzeigen**

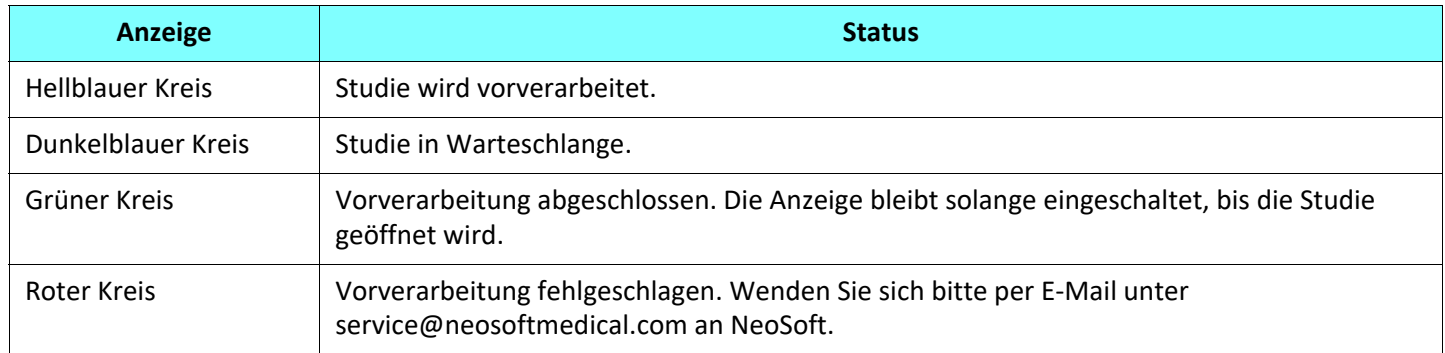

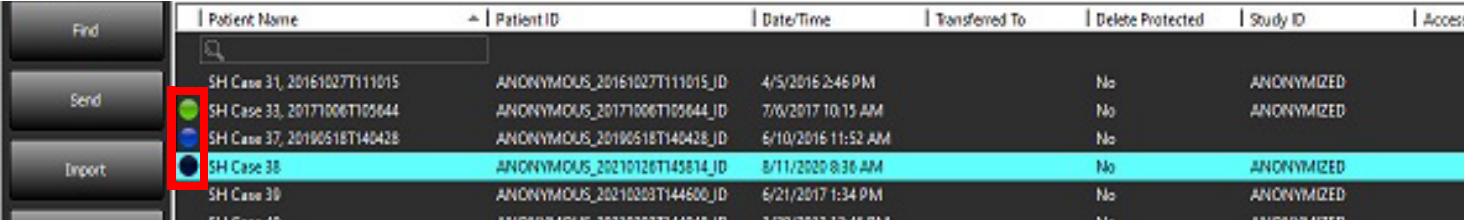

## <span id="page-27-0"></span>*Virtual Fellow®*

### <span id="page-27-1"></span>**Virtual Fellow® ein-/ausschalten**

- 1. Klicken Sie auf dem Hauptbildschirm auf die Funktion "Konfiguration".
- 2. Markieren Sie im Bereich "Vorverarbeitung" die Option "Virtual Fellow® aktivieren", um die Bildoptimierung durchzuführen.
- 3. Klicken Sie auf "Übernehmen" und "Schließen".

#### **ABBILDUNG 1. Konfiguration der Vorverarbeitung**

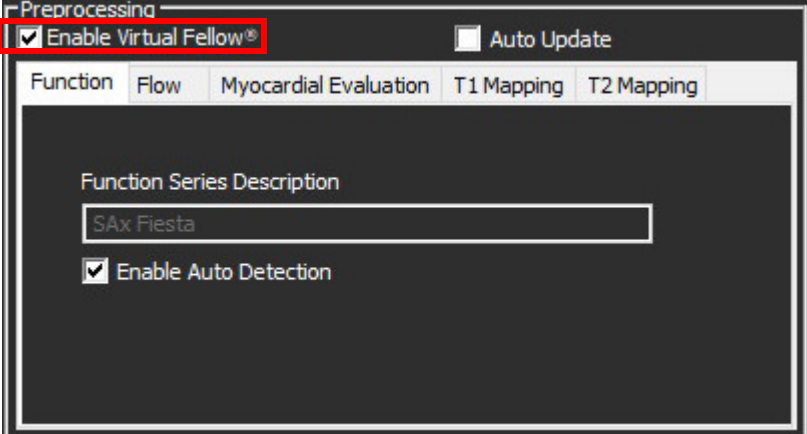

### <span id="page-28-0"></span>**Bildvorschaufenster**

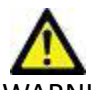

WARNUNG: Bilder sind nicht für die Diagnose und/oder Behandlung geeignet.

Auf dem suiteDXT-Hauptbildschirm können Sie das Bildvorschaufenster ein- oder ausblenden.

**HINWEIS:** Wenn die ausgewählte Studie suiteHEART Virtual Fellow®-, CAS Cine- und/oder CAS-Berichtsserien enthält, werden diese Serien automatisch im Vorschaufenster angezeigt (siehe [Abbildung 2\)](#page-28-1).

<span id="page-28-1"></span>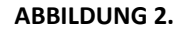

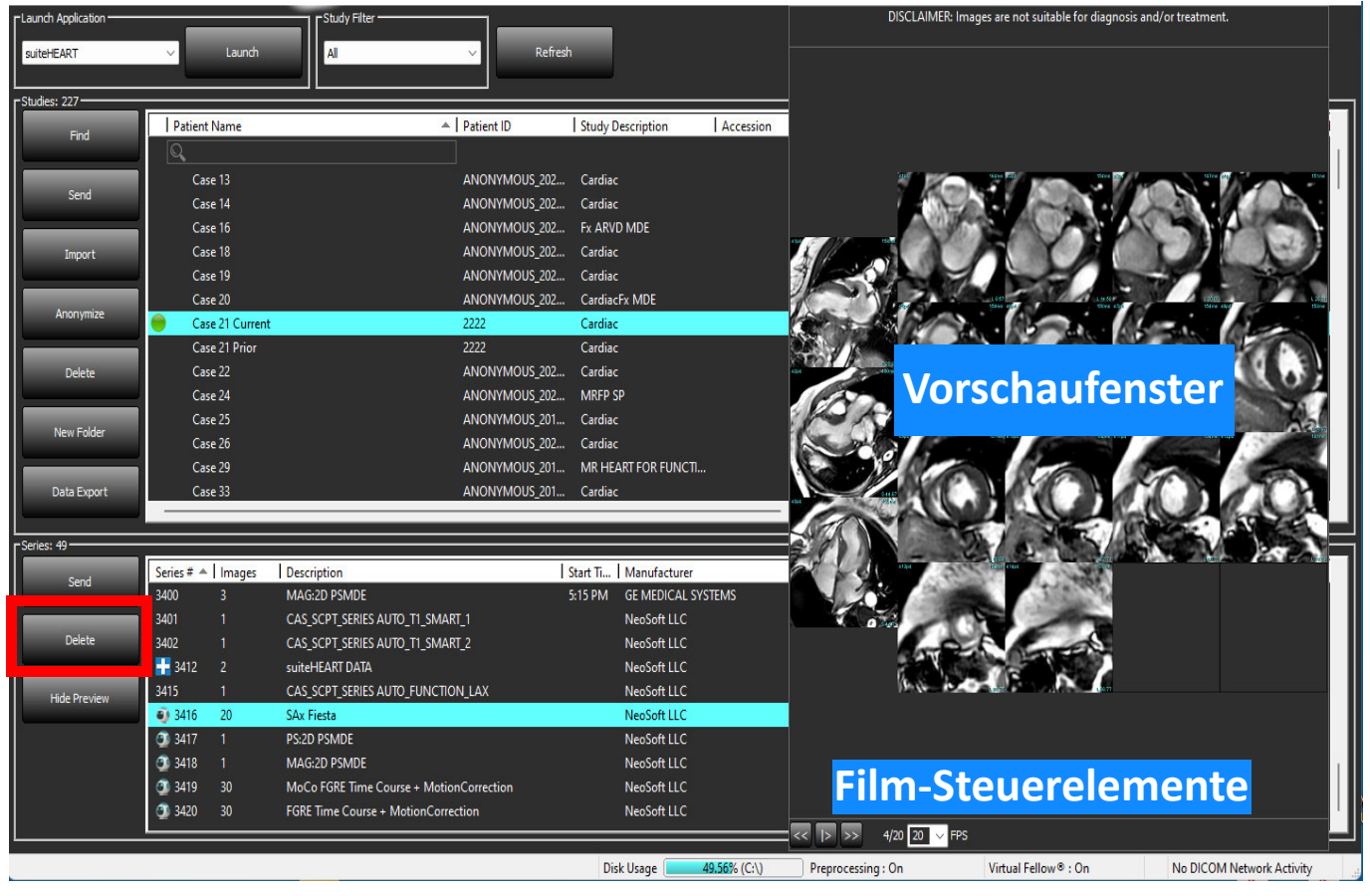

## <span id="page-29-0"></span>*Datenexport*

- **WICHTIG:** Vor dem Export ist der Benutzer für die genaue und vollständige Platzierung (und korrekte Zuordnung) aller interessierenden Regionen (ROIs) verantwortlich, einschließlich derjenigen, die von den automatischen Segmentierungsalgorithmen generiert oder verändert wurden. Die von der Software erzeugten quantitativen Werte hängen von der genauen und vollständigen Positionierung (und korrekten Zuordnung) dieser Untersuchungsbereiche ab.
- 1. Wählen Sie eine Studie oder eine Gruppe von Studien aus dem DXT-Studienfenster aus.
- 2. Wählen Sie Datenexport

#### **ABBILDUNG 1. Datenexport aus der suiteDXT Schnittstelle**

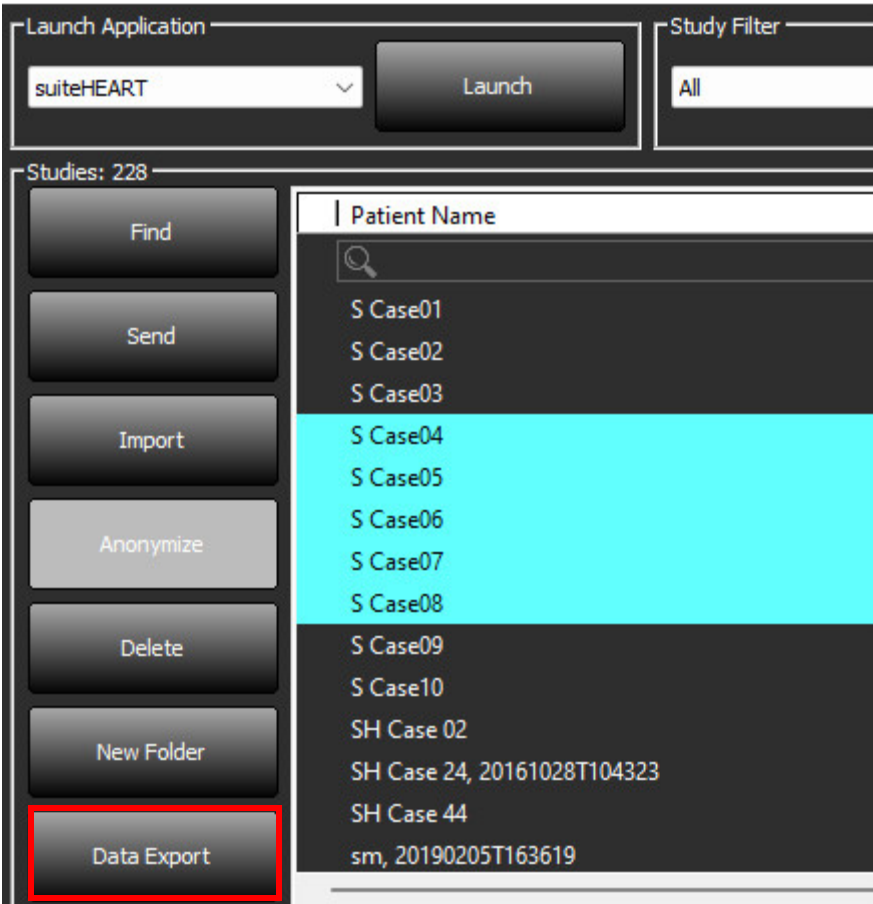

3. Wählen Sie in der Schnittstelle für den Datenexport den gewünschten Ergebniswert für den entsprechenden Analysetyp. Die getroffene Auswahl wird für die nächste Exportsitzung beibehalten.

#### **ABBILDUNG 2. Datenexport**

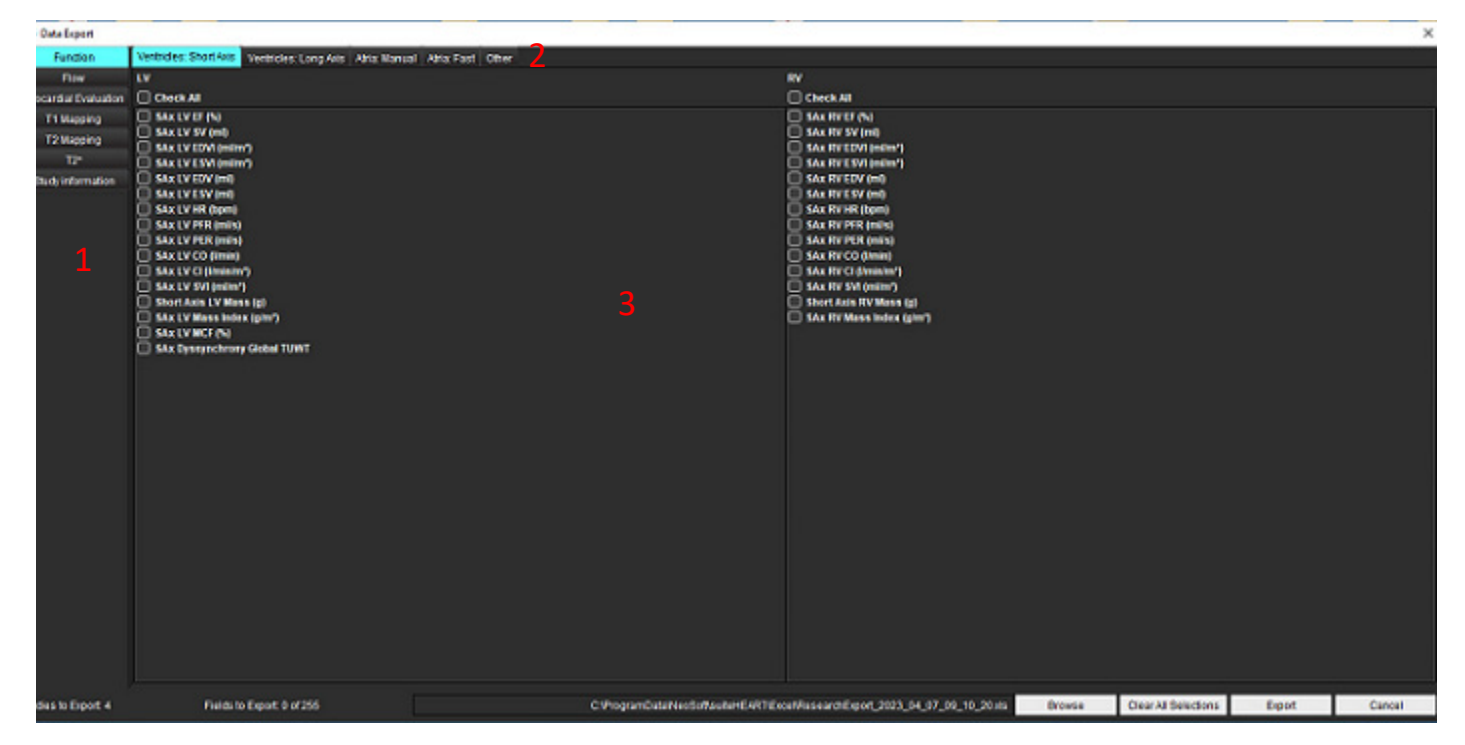

1. Analysemodi, 2. Analysetyp, 3. Auswahl der Ergebniswerte

**HINWEIS:** Es werden nur 255 Felder zum Exportieren unterstützt.

- 4. Wählen Sie **Durchsuchen** und wählen Sie dann das Ziel und den Dateinamen.
- 5. Wählen Sie **Auswahl löschen**, um die ausgewählten Ergebnisse zurückzusetzen.
- 6. Wählen Sie **Export**, um eine Excel-Tabelle zu erstellen.
- 7. Wählen Sie **Abbrechen**, um die Schnittstelle zu schließen.

## <span id="page-31-0"></span>*Service und Support*

### <span id="page-31-1"></span>**DICOM-Netzwerkausfall**

Wenn ein Abruf zur Übertragung einer Studie fehlschlägt, stellen Sie sicher, dass die Übertragung nicht durch eine Firewall verhindert wird. Sollte die Firewall nicht das Problem sein, prüfen Sie, ob suiteDXT einen DICOM-Echobefehl beim Remote-Host und ob der Remote-Host einen DICOM-Echobefehl bei suiteDXT durchführen kann.

- 1. Wählen Sie auf dem Hauptbildschirm die Funktion "Konfiguration" aus.
- 2. Wählen Sie im Bereich "DICOM-Konfiguration" den Remote-Host aus, von dem der Abruf erfolgte, und klicken Sie dann auf "Bearbeiten".
- 3. Markieren Sie die Kontrollkästchen für: "Aktivieren", "Auf Gerät speichern" und "Gerät abfragen".
- 4. Überprüfen Sie, ob die IP-Adresse, die Portnummer und der AE-Titel des DICOM-Ziels richtig sind.

#### ABBILDUNG 1. Fenster "DICOM-Konfiguration"

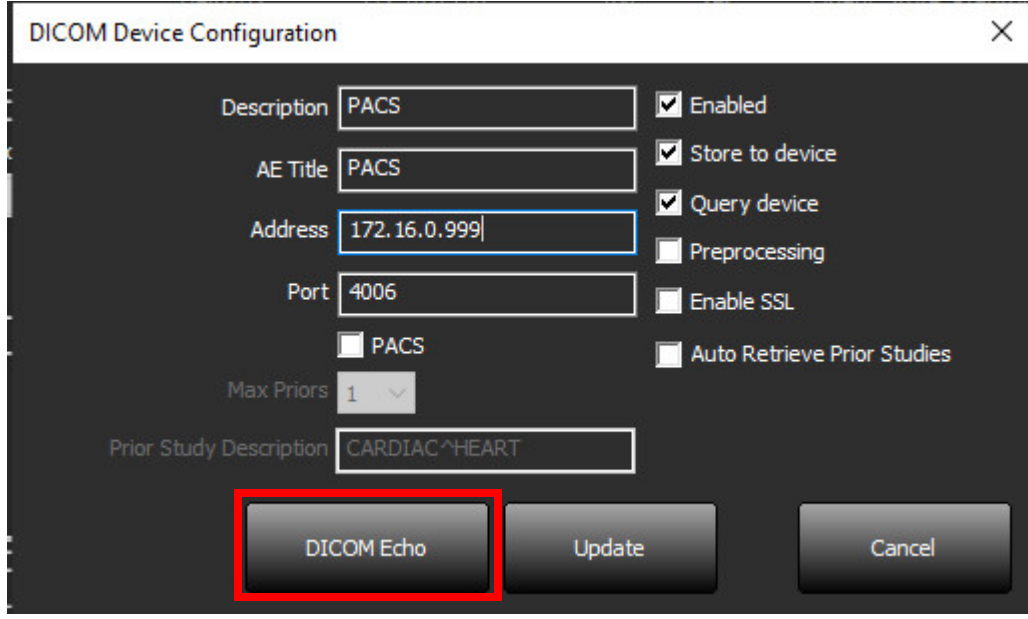

- 5. Klicken Sie auf "DICOM-Echo".
- 6. Überprüfen Sie die Netzwerkeinstellungen und bestätigen Sie, dass der ausgewählte Port geöffnet und auf dem suiteDXT-Host zugänglich ist.
- 7. Rufen Sie die Studie erneut ab.

Sollte der Abruf nach Ausführung der oben genannten Schritte erneut fehlschlagen, wenden Sie sich an Ihren Netzwerk-Administrator.

### <span id="page-32-0"></span>**Studienstartfehler**

Wenn beim Start die Meldung "The following studies are locked and will not be loaded in the launch" (Folgende Studien sind gesperrt und werden beim Start nicht geladen) angezeigt wird, gehen Sie folgendermaßen vor:

- 1. Navigieren Sie zum suiteDXT-Studienverzeichnis.
- 2. Klicken Sie mit der rechten Maustaste auf die Studie, die die Fehlermeldung verursacht hat.
- 3. Wählen Sie "Entsperren"

#### **ABBILDUNG 2. Studien entsperren**

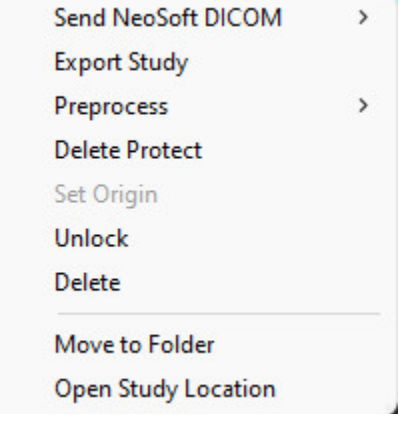

#### <span id="page-32-1"></span>**Kontakt**

Sollten Sie Probleme mit der Installation oder der Nutzung von suiteDXT haben, wenden Sie sich bitte an NeoSoft, LLC-Service unter service@NeoSoftmedical.com.